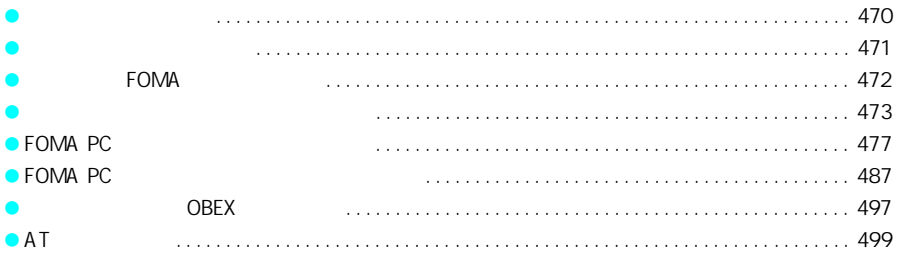

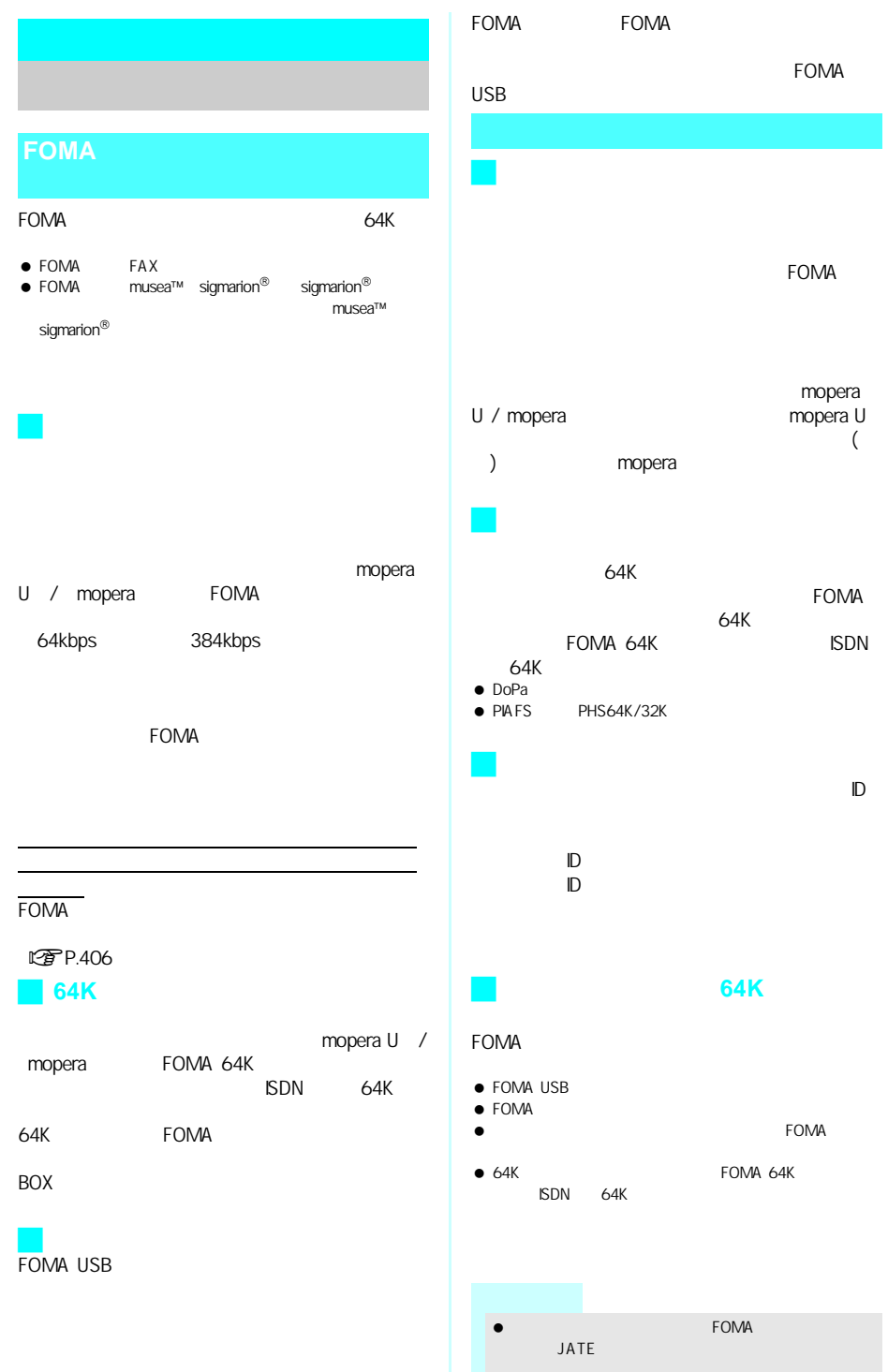

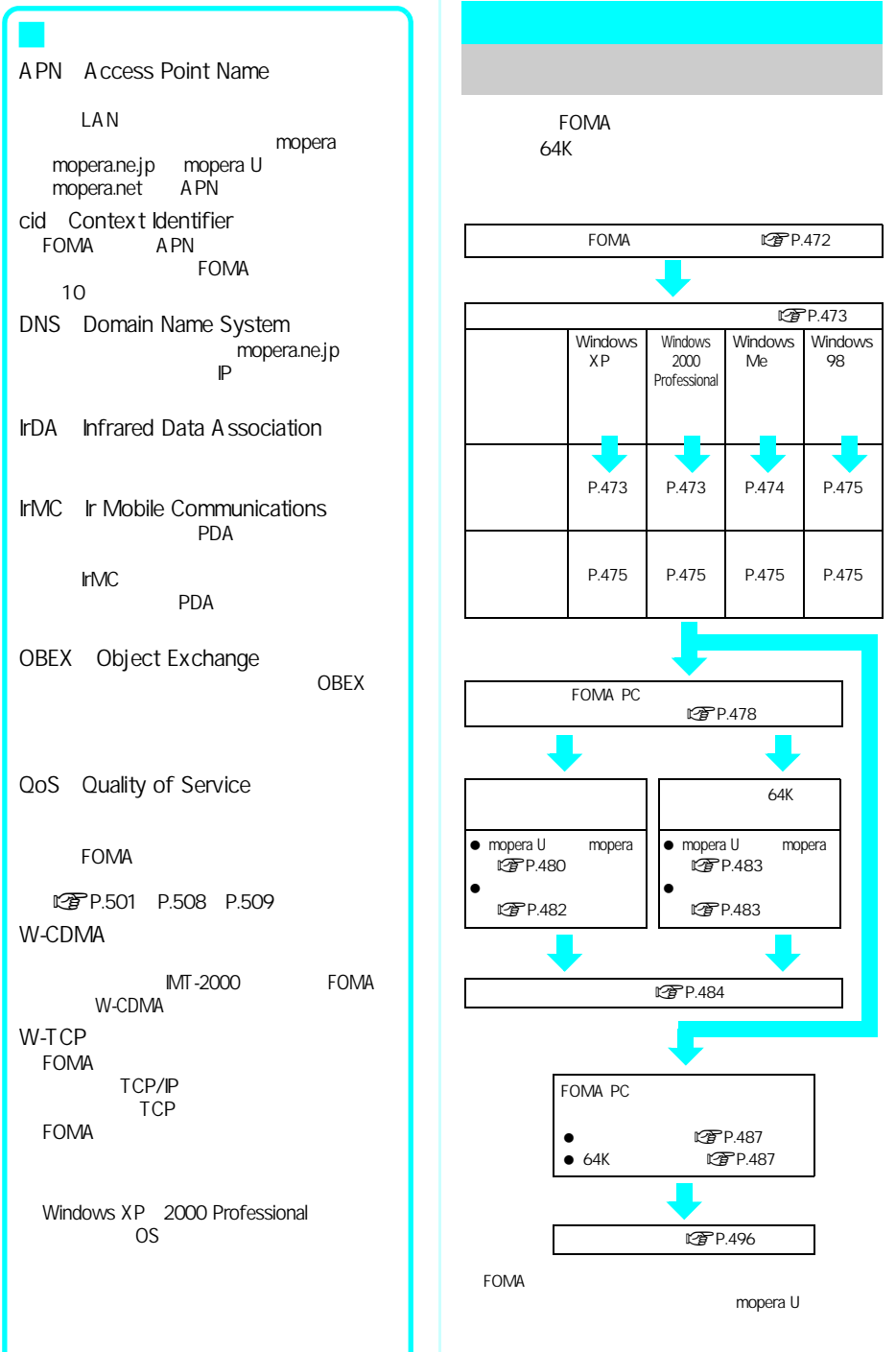

mopera

### FirstPass PC

FOMA **the contract of the contract of the contract of the contract of the contract of the contract of the contract of the contract of the contract of the contract of the contract of the contract of the contract of the cont** CD-ROM LTPP.473 P.475 P.476 FOMA SH700iS **こうP.476** FOMA  $\n *QF* P.476\n$  $\bullet$  OS  $\bullet$ 

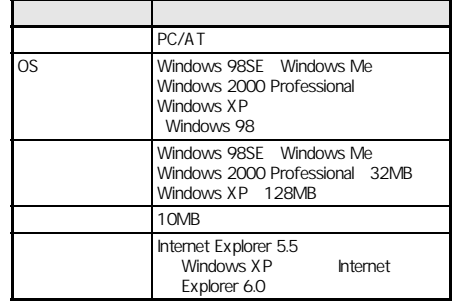

 $\bullet$ 

CD-ROM FOMA PC FOMA  $64K$ このです P.477<br>FirstPass PC FirstPass FOMA **FOMA PC**設定ソフト/**FirstPass**  PC

Web FirstPass

CD-ROM FirstPassManual FirstPassManual PDF Adobe Reader(Key

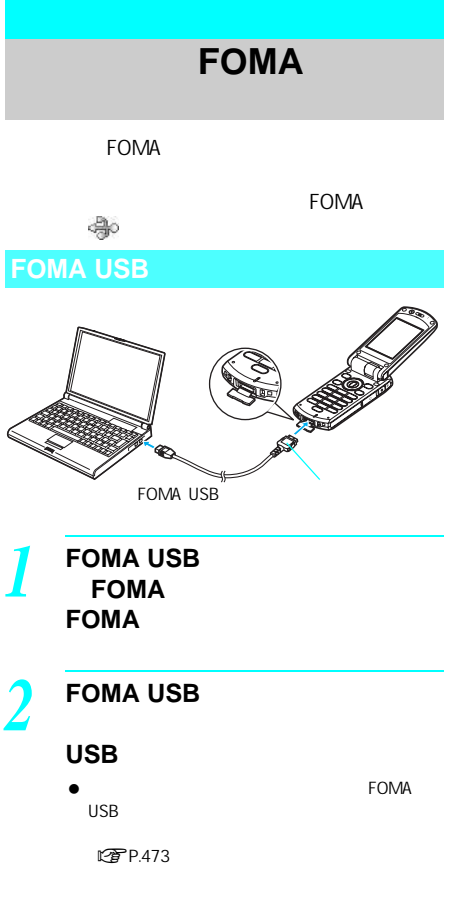

FOMA PC

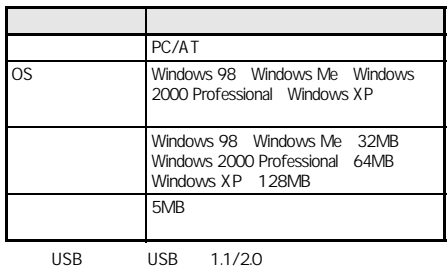

FOMA PC

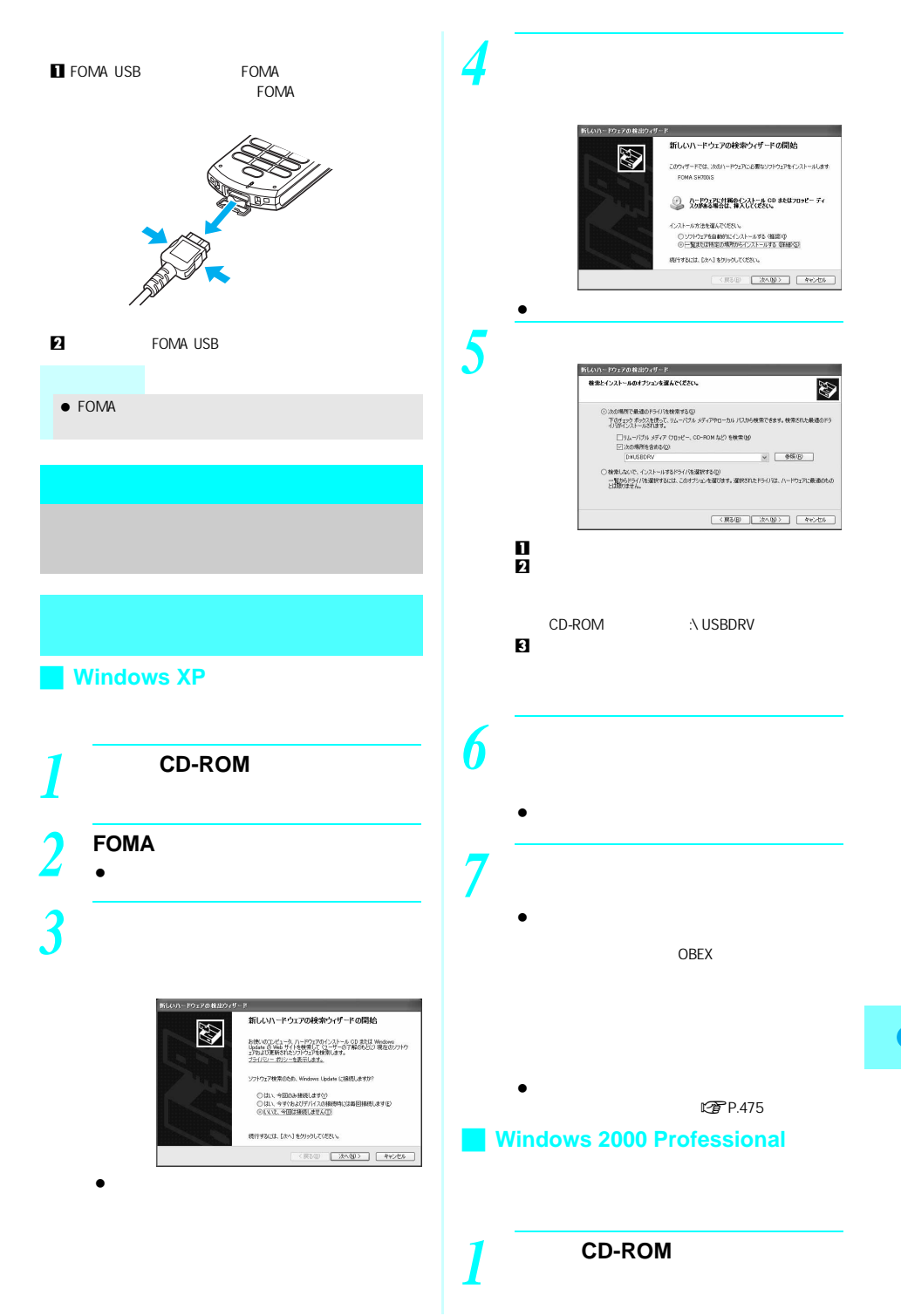

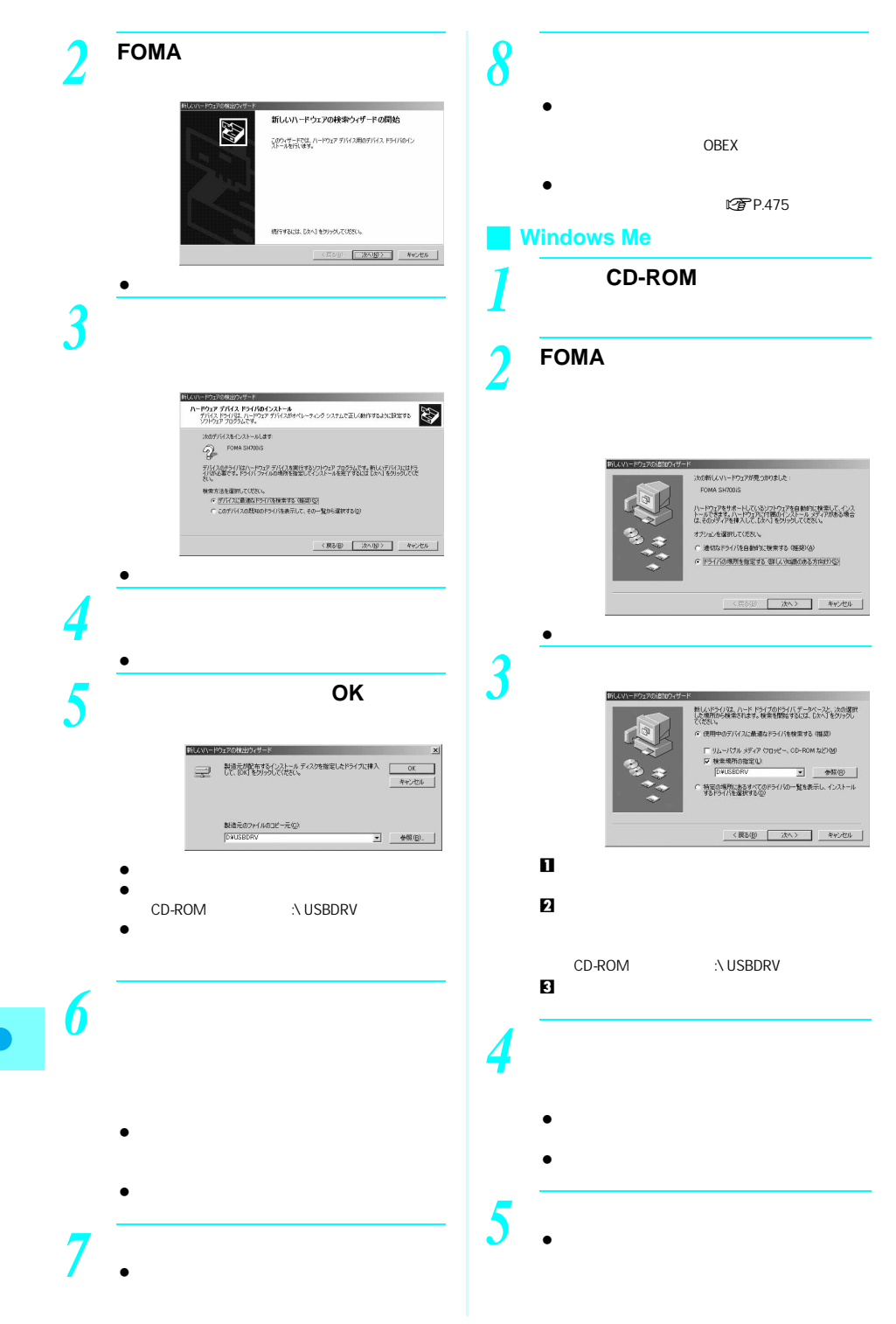

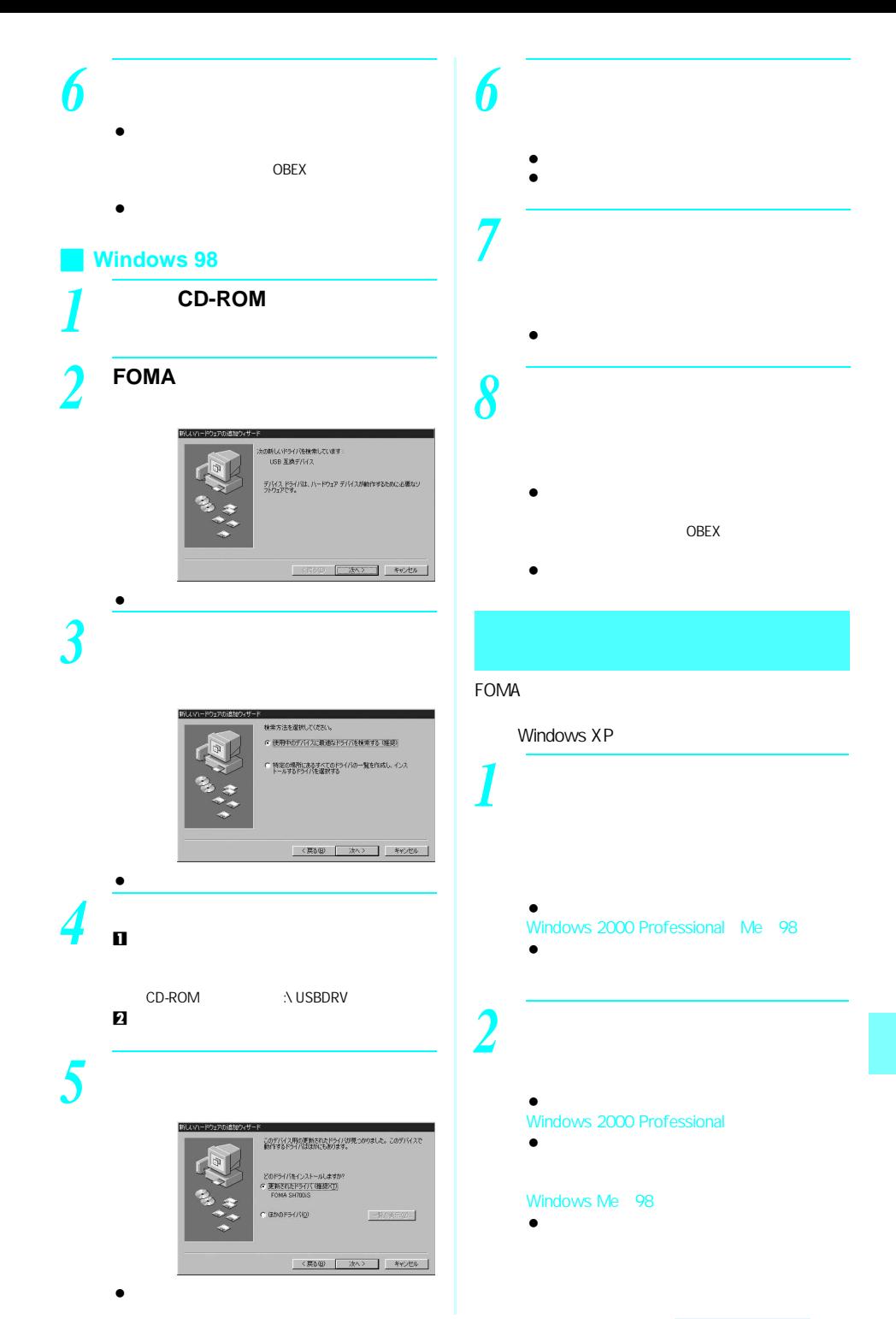

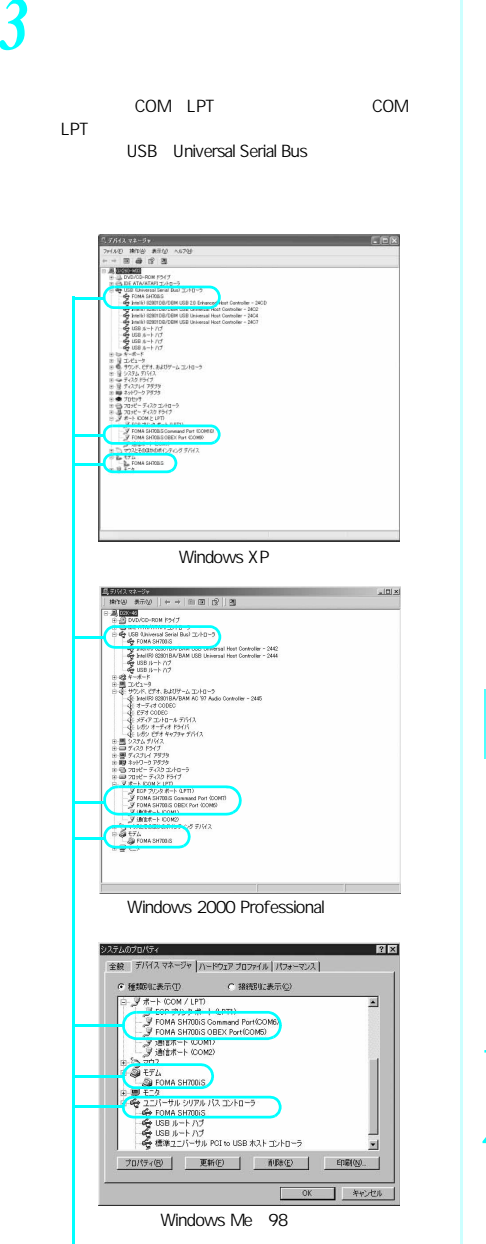

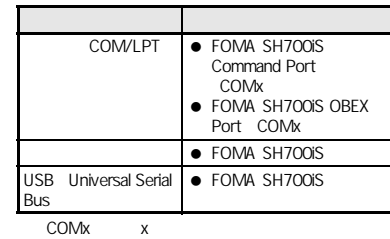

 $\bullet$ 

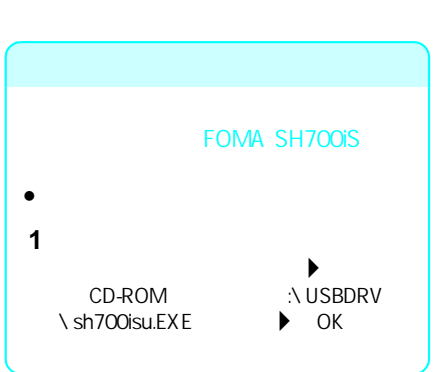

OS in the set of the set of the set of the set of the set of the set of the set of the set of the set of the set of the set of the set of the set of the set of the set of the set of the set of the set of the set of the set

● Windows XP 2000 Professional

Windows XP *1* 添付の**CD-ROM**をパソコンに *2* [スタート]メニュー→[ファイ

[ファイル名を指定して実行]画面が表示されます。

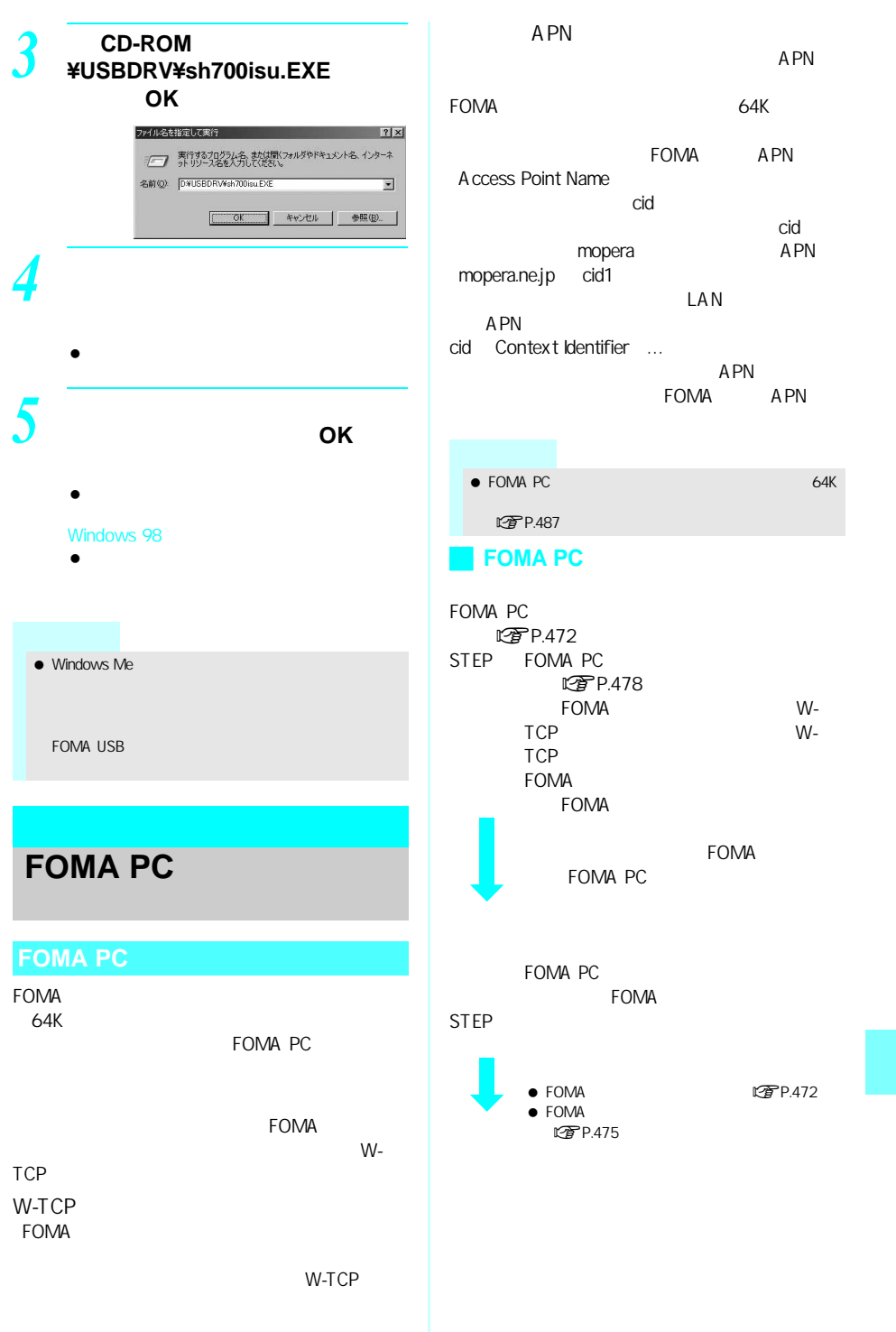

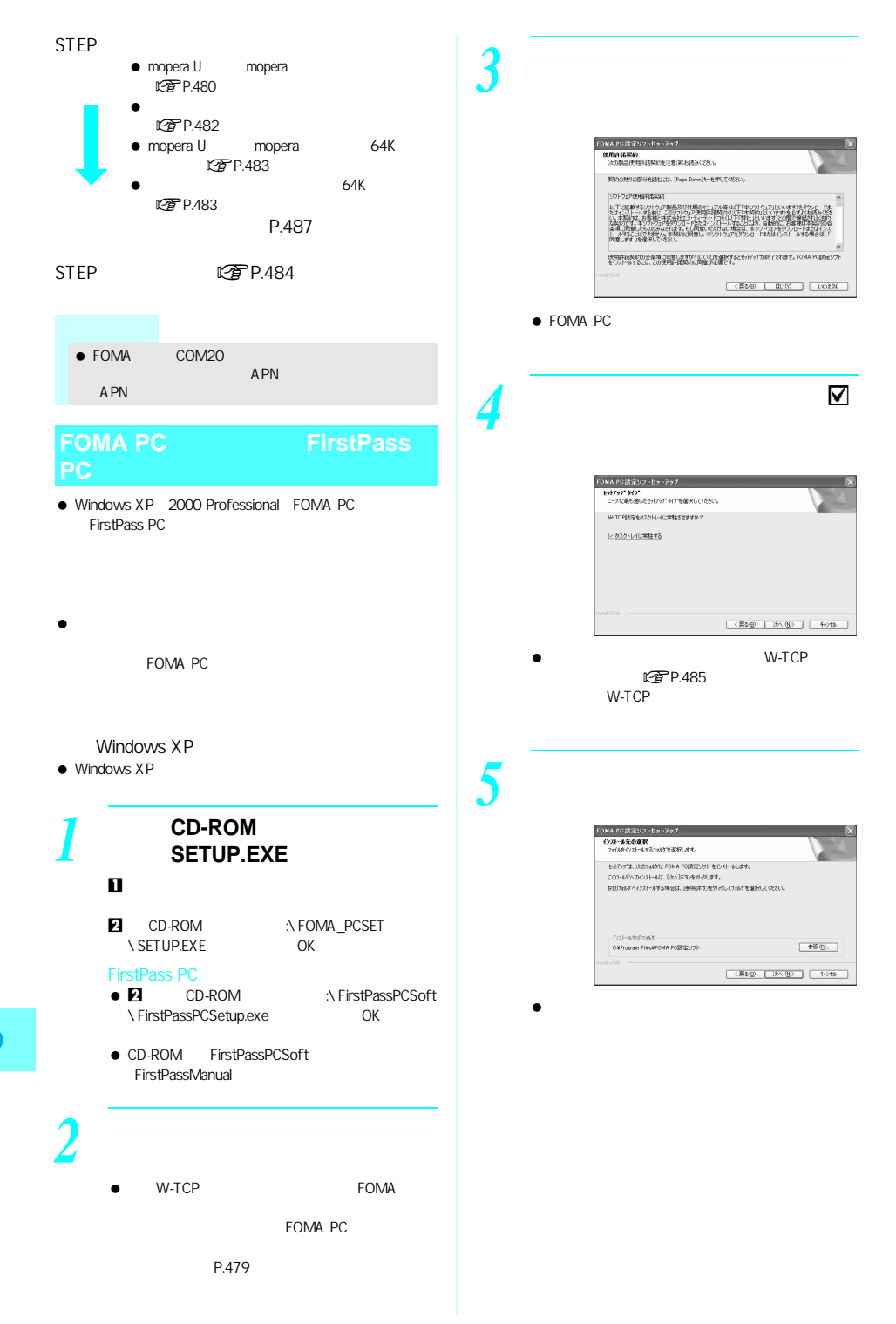

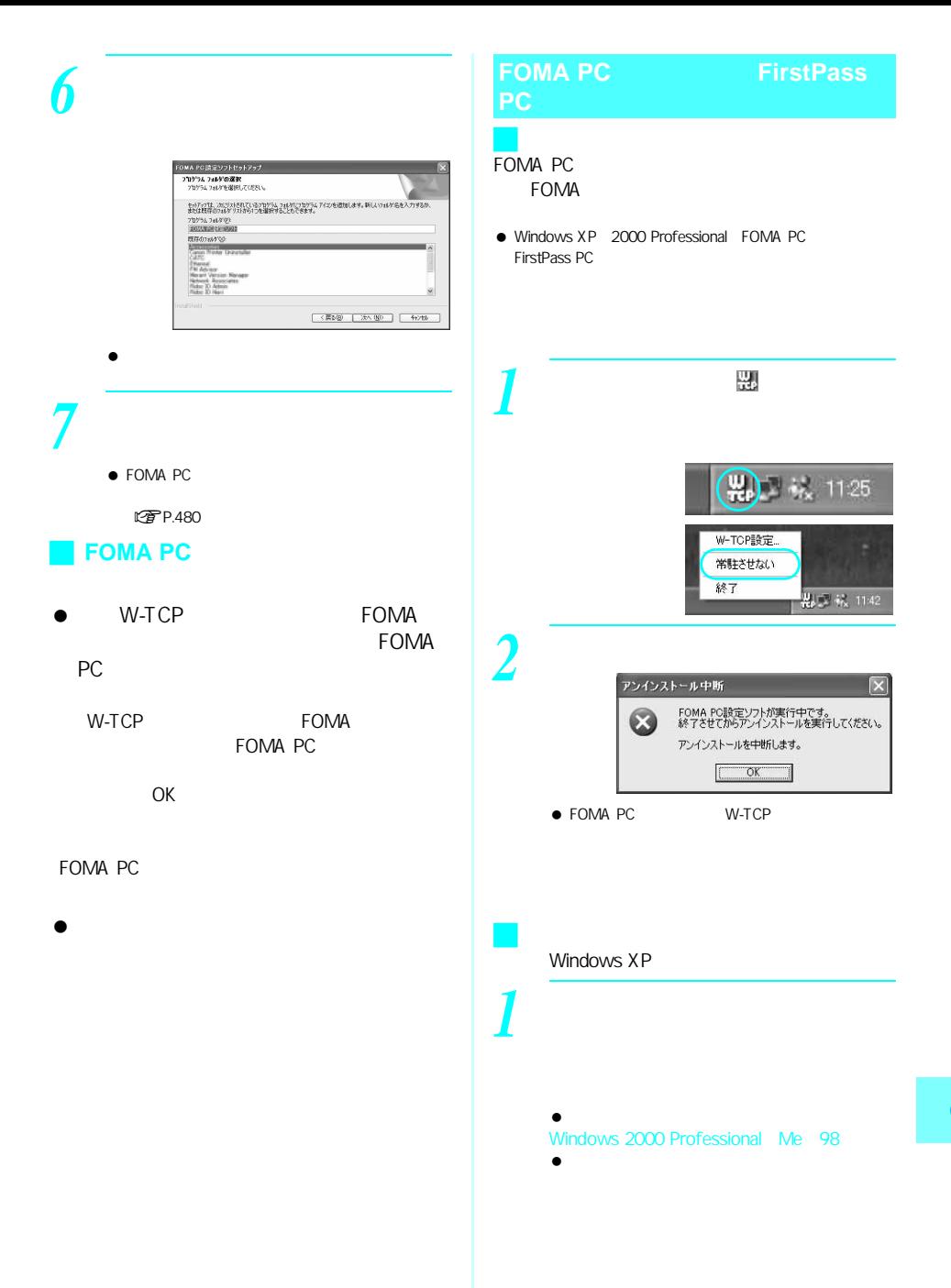

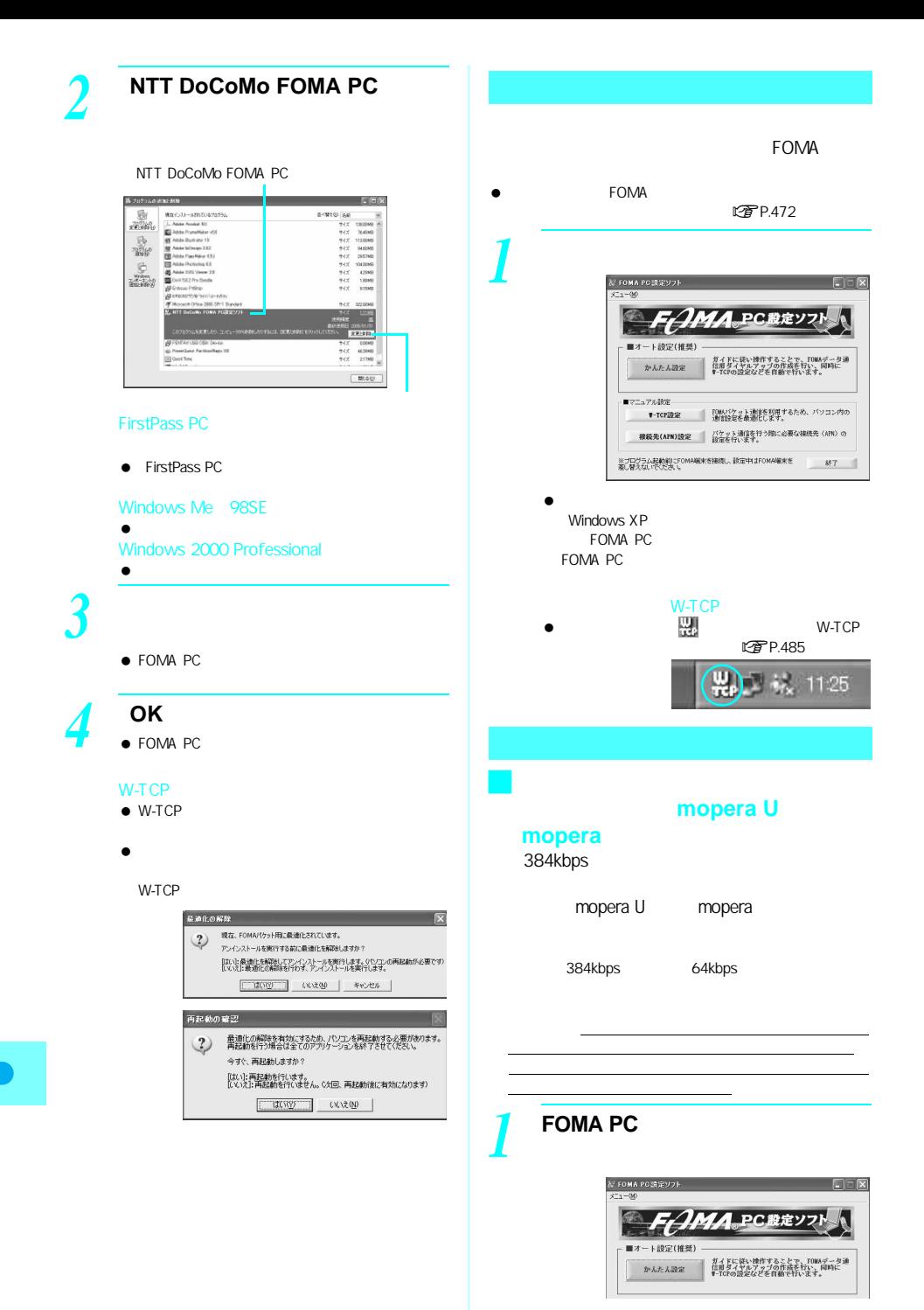

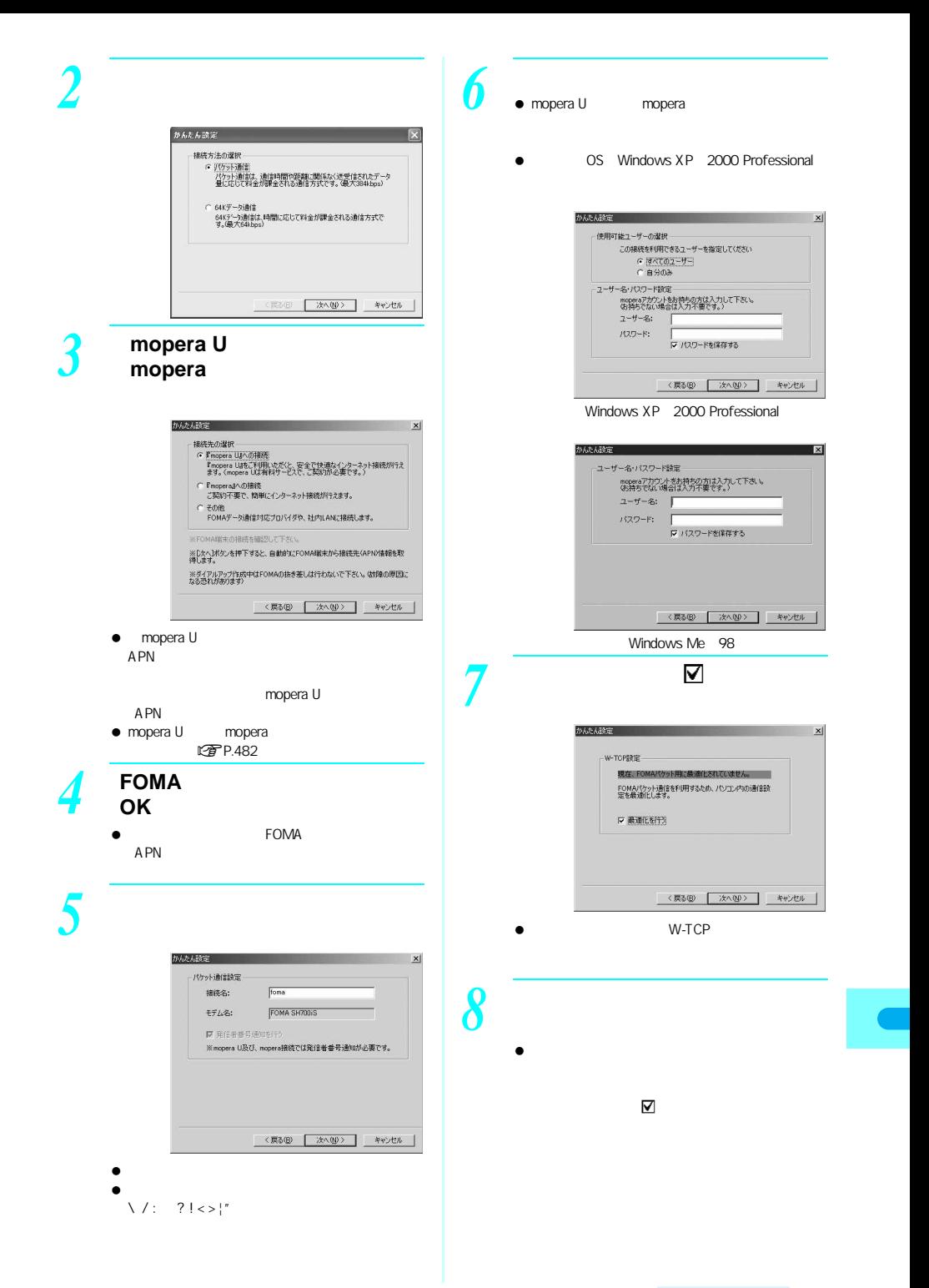

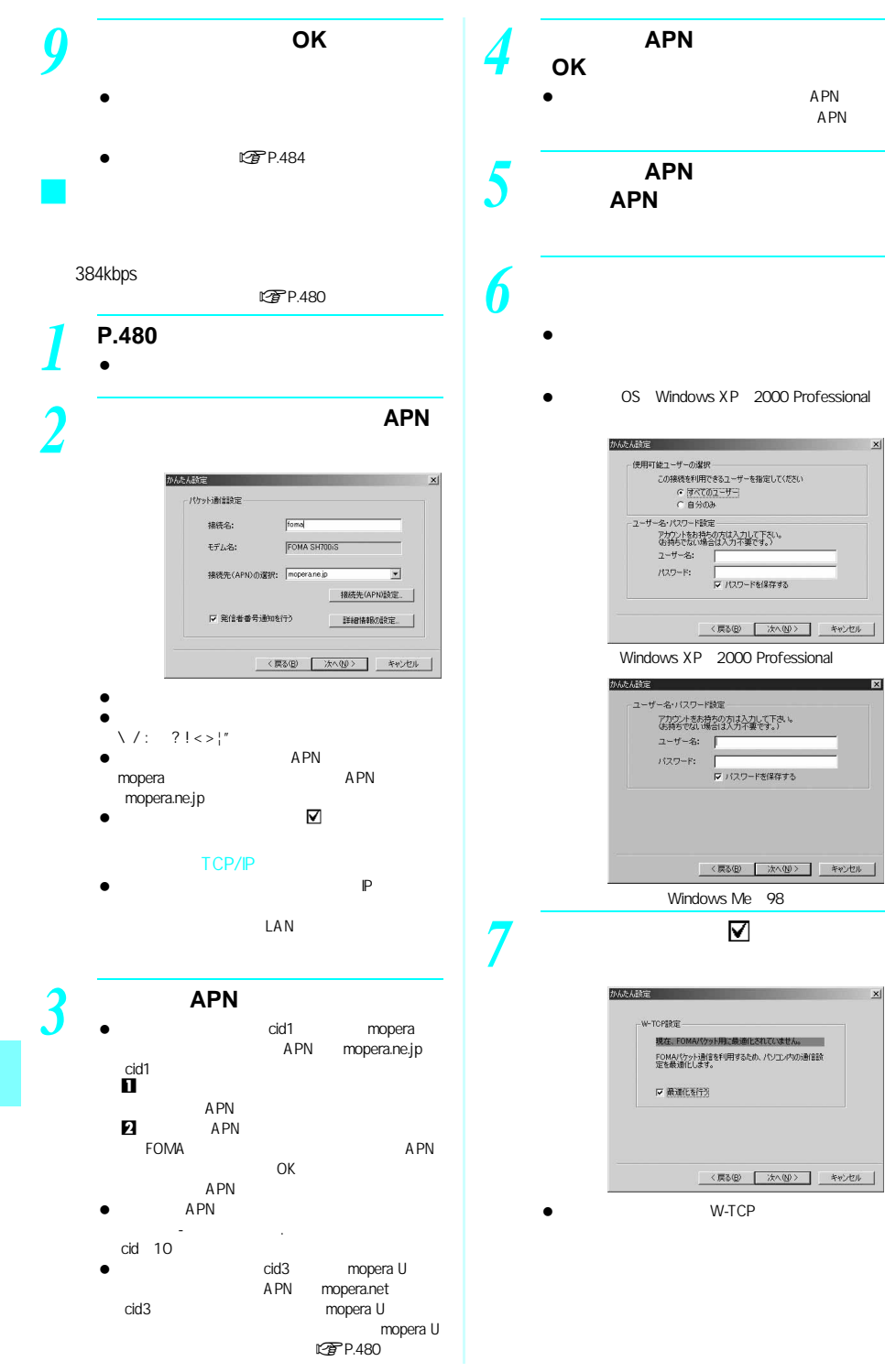

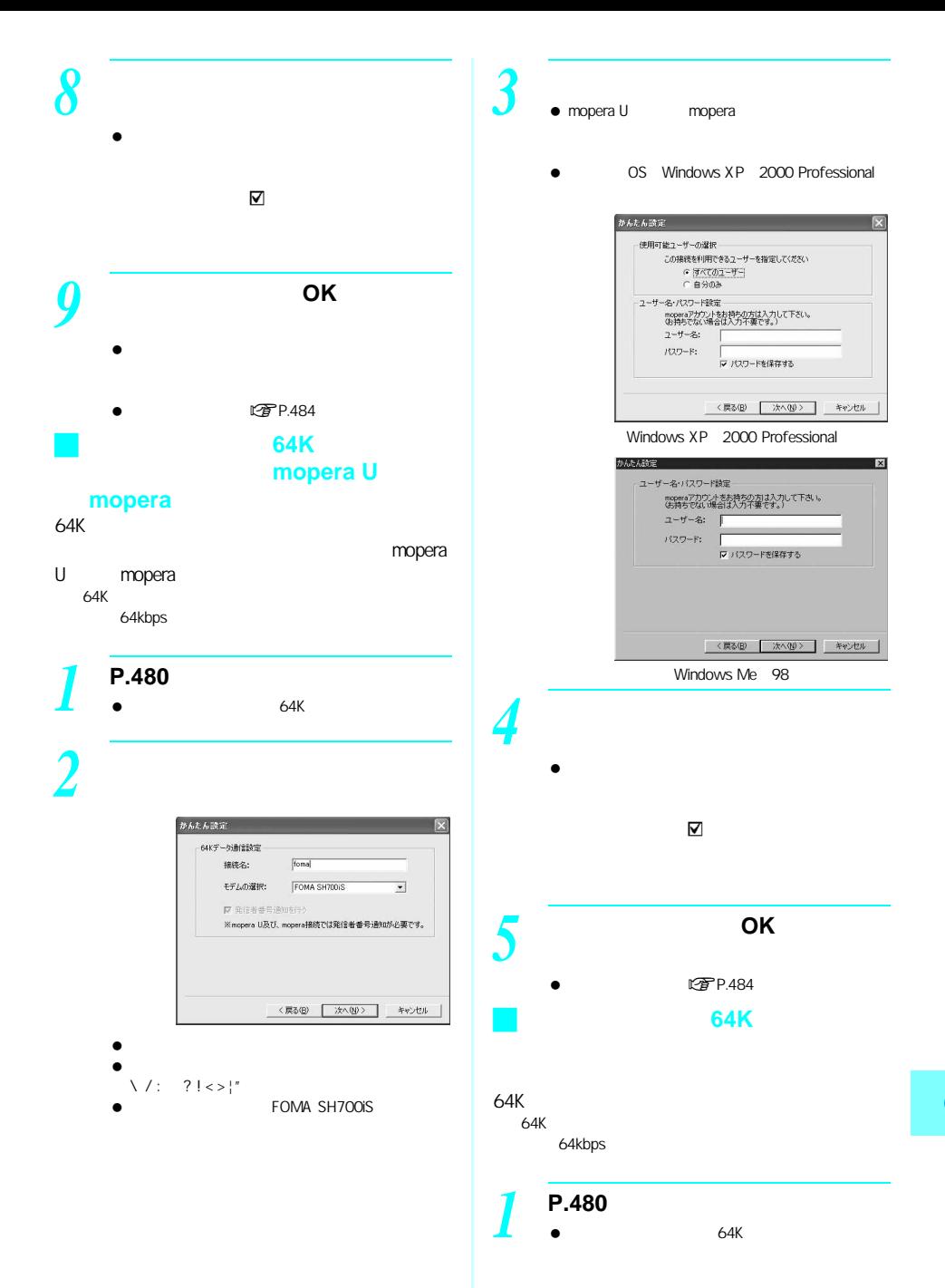

次ページへ続く▶ 483

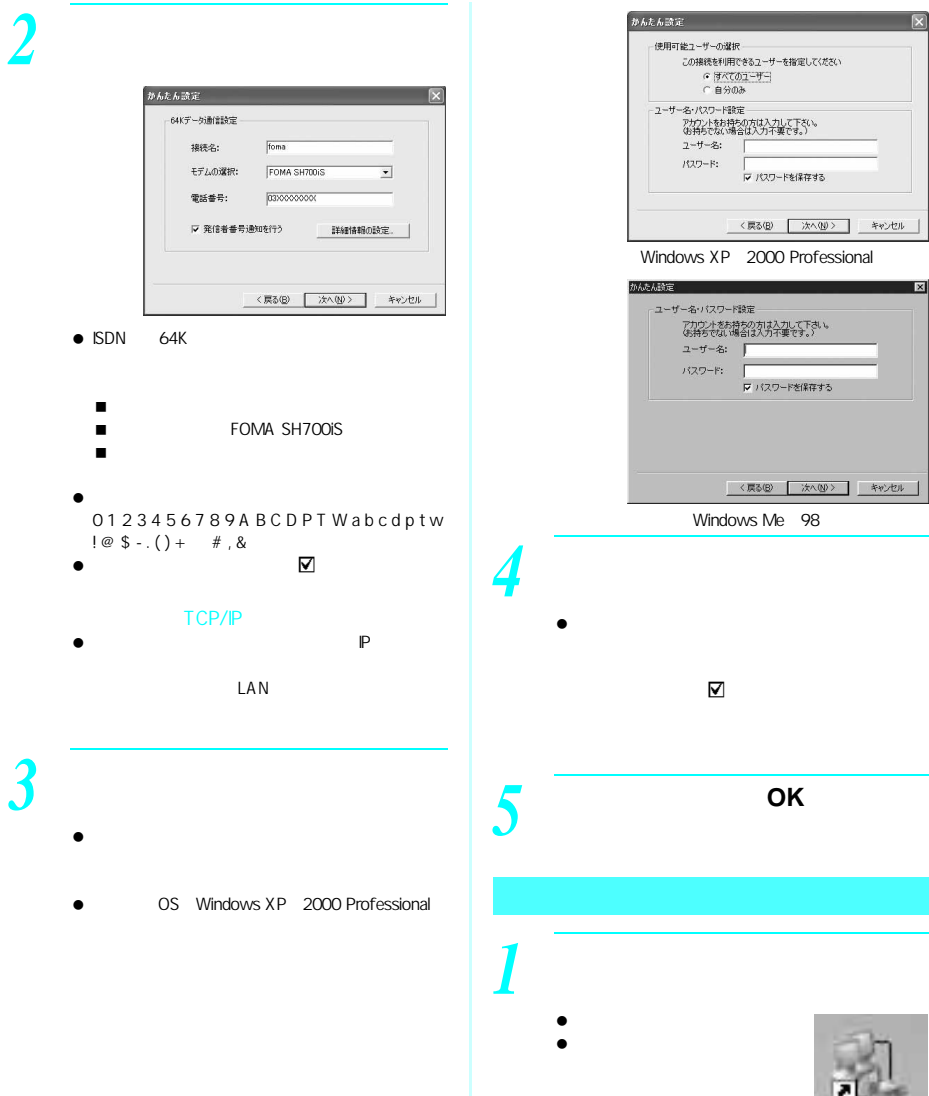

OS

foma

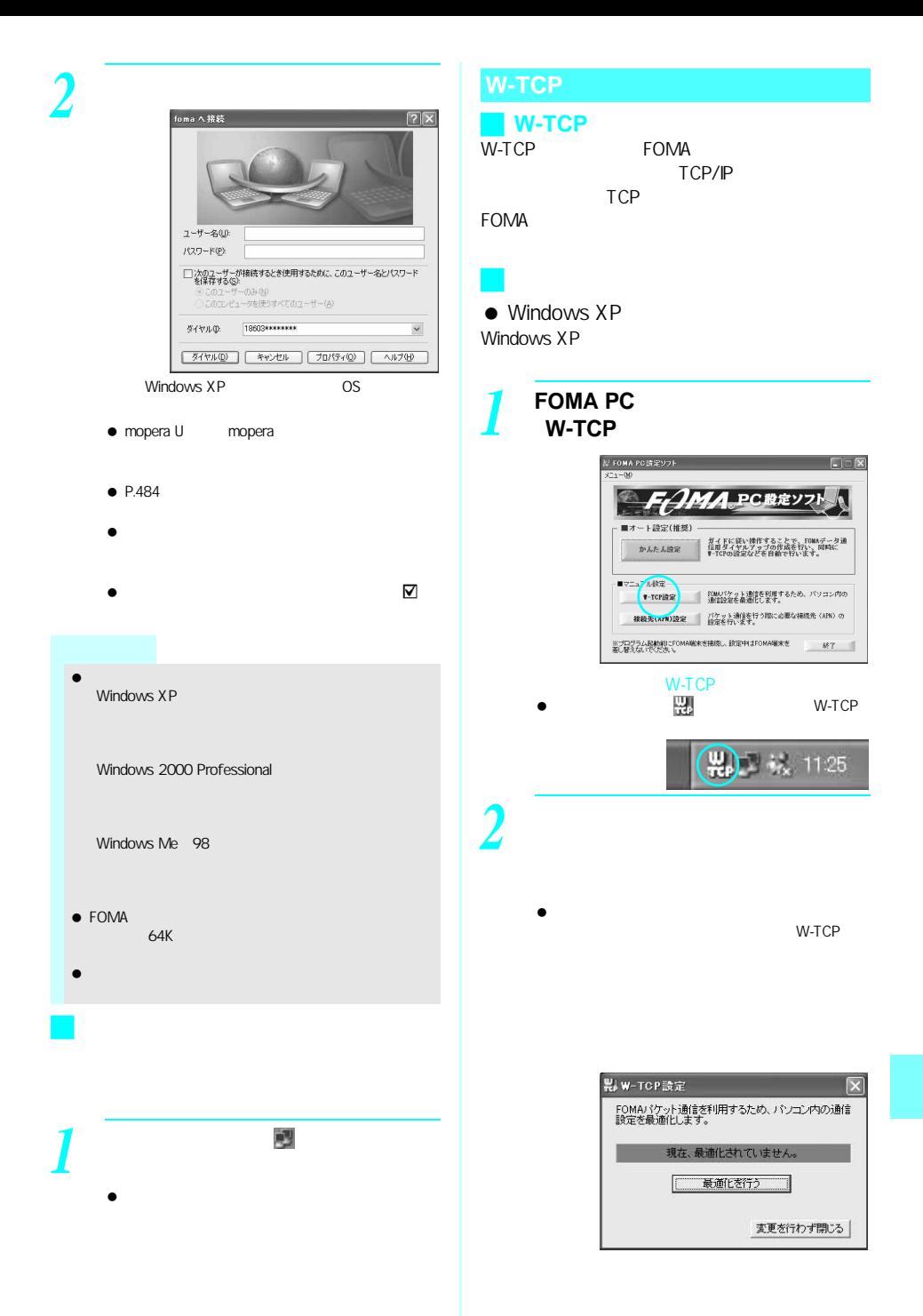

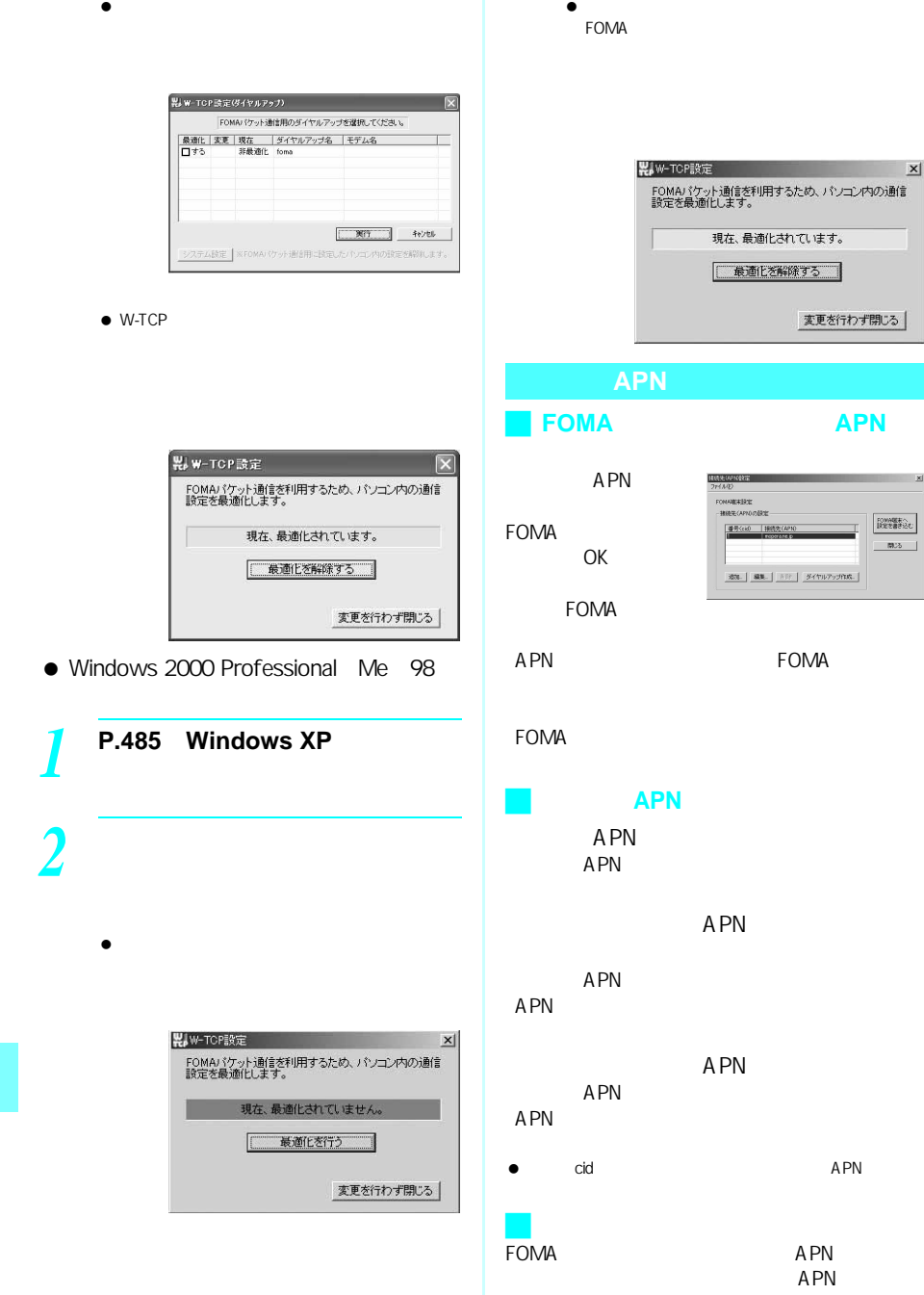

APN

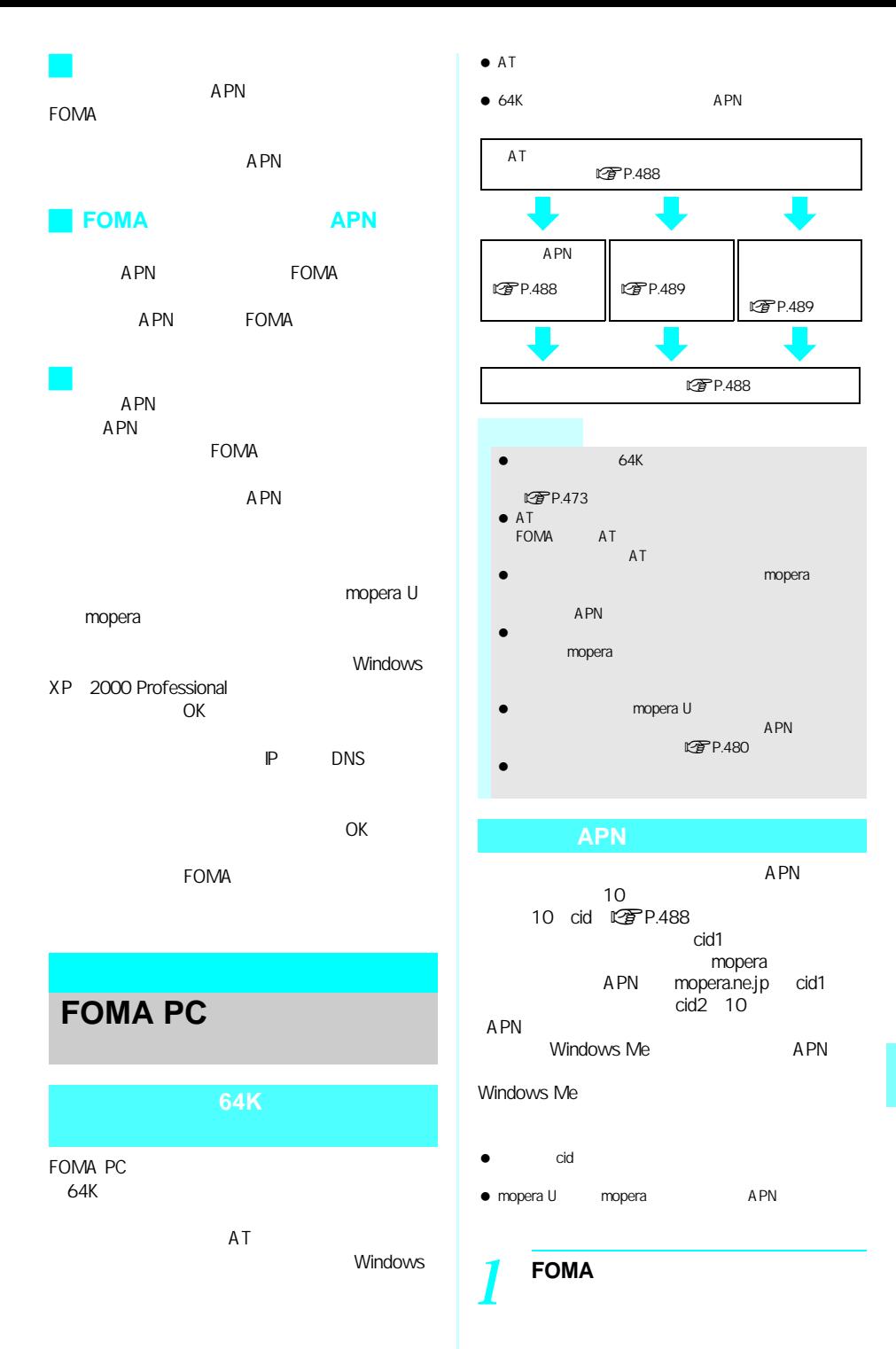

次ページへ続く ▶ 487

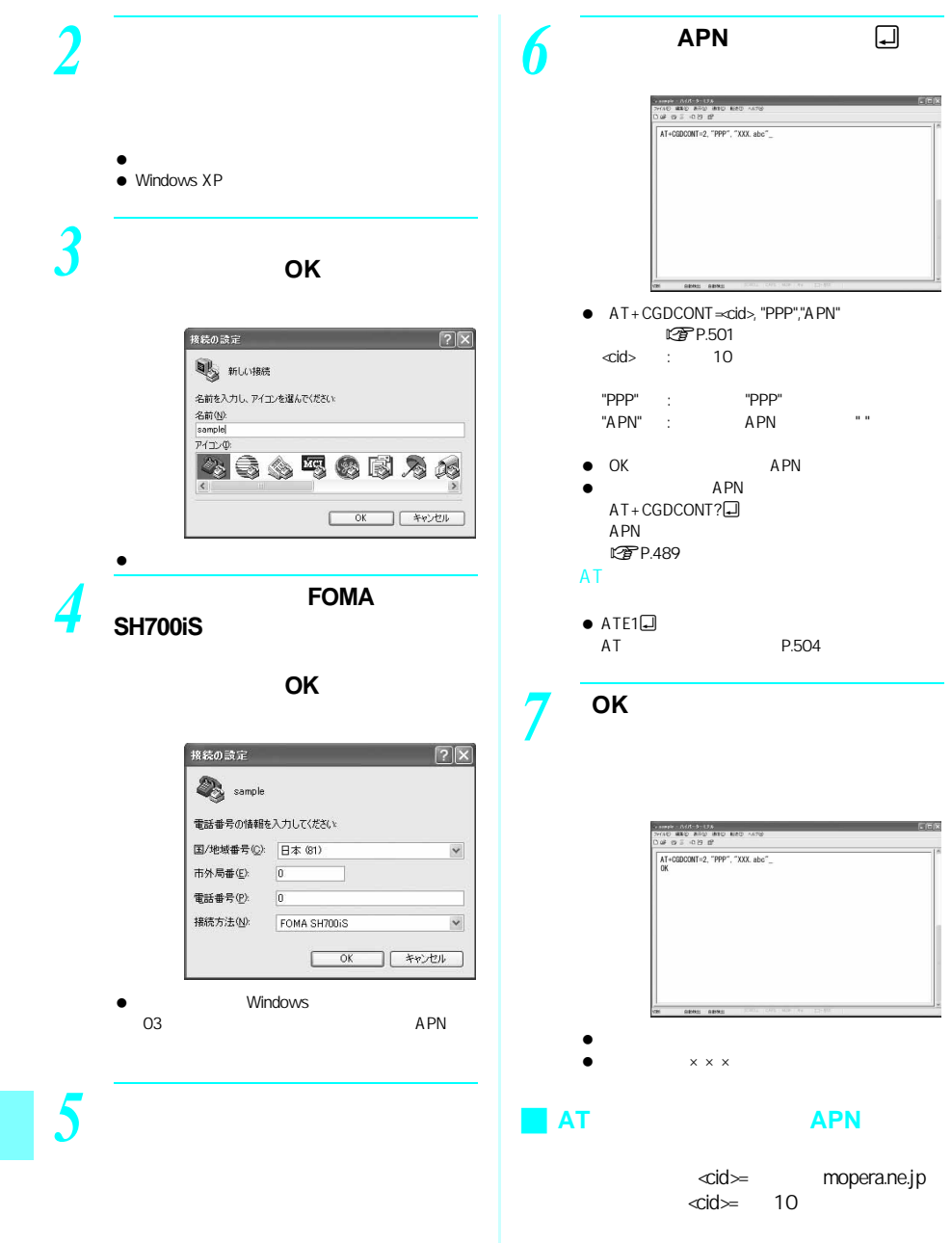

- $\bullet$  AT + CGDCONT $\overline{+}\square$  cid
- $\bullet$  AT + CGDCONT $\cong$ cid $\overline{\bullet}$  cid

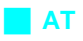

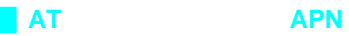

J ダイヤルアップネットワークでの

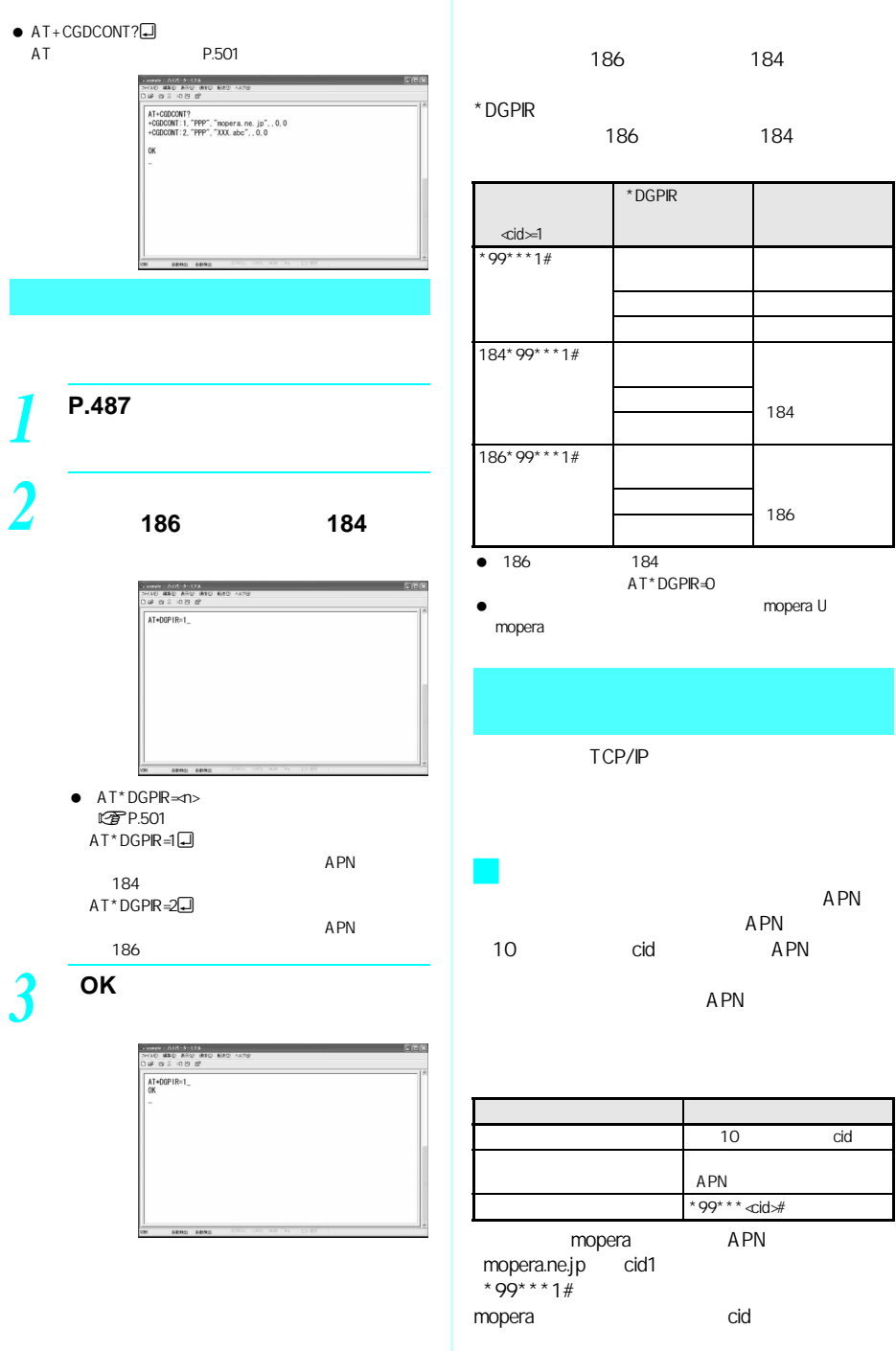

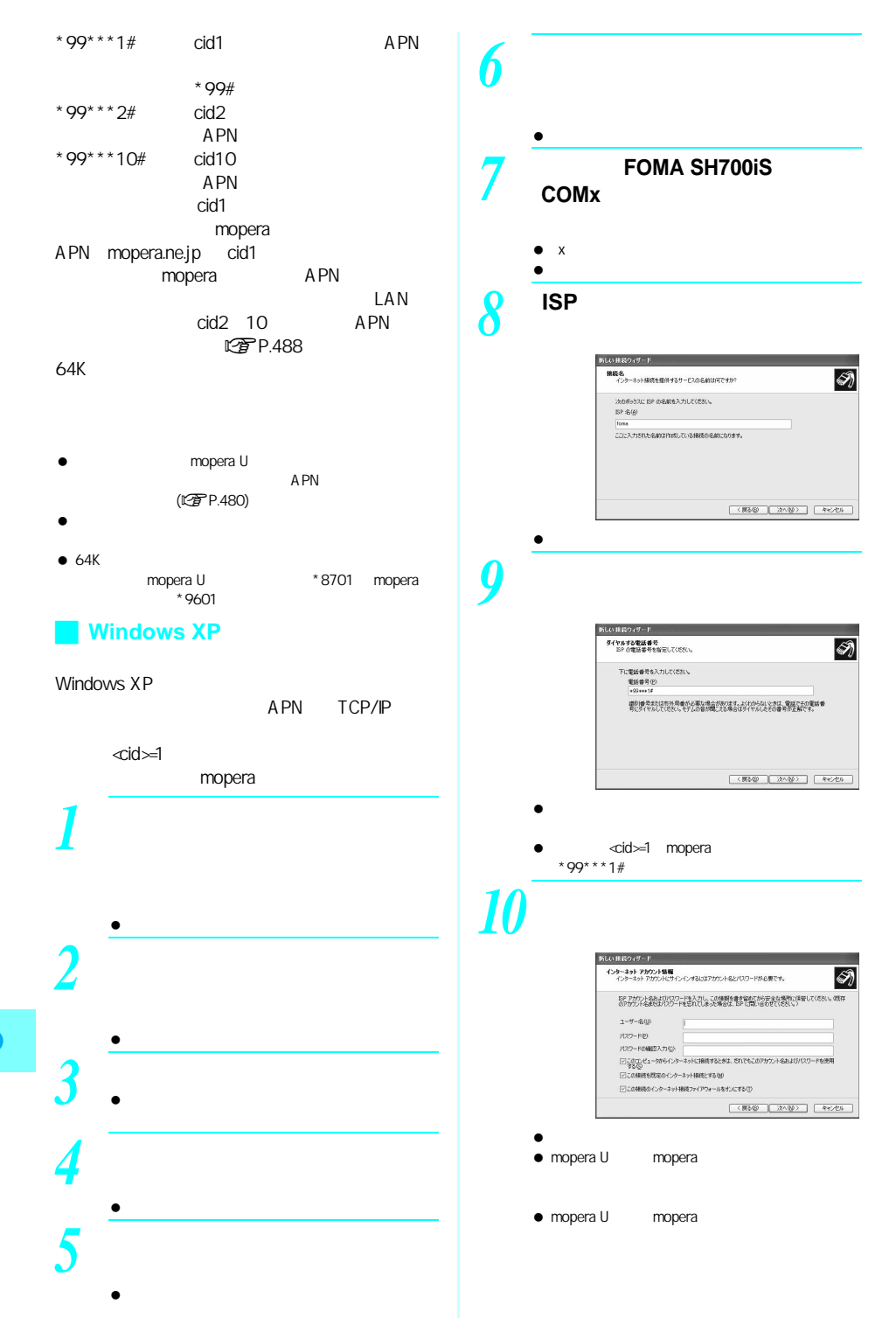

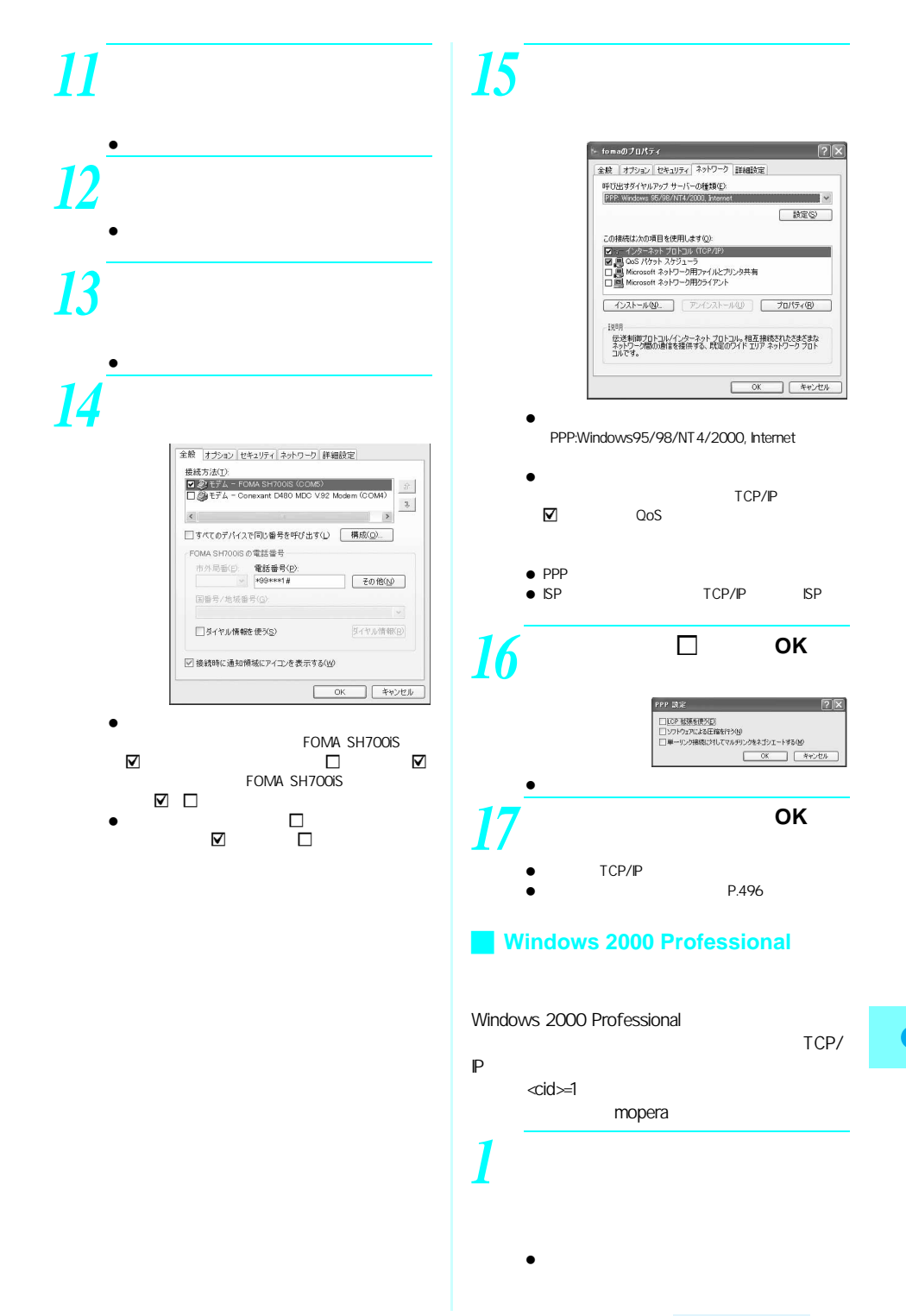

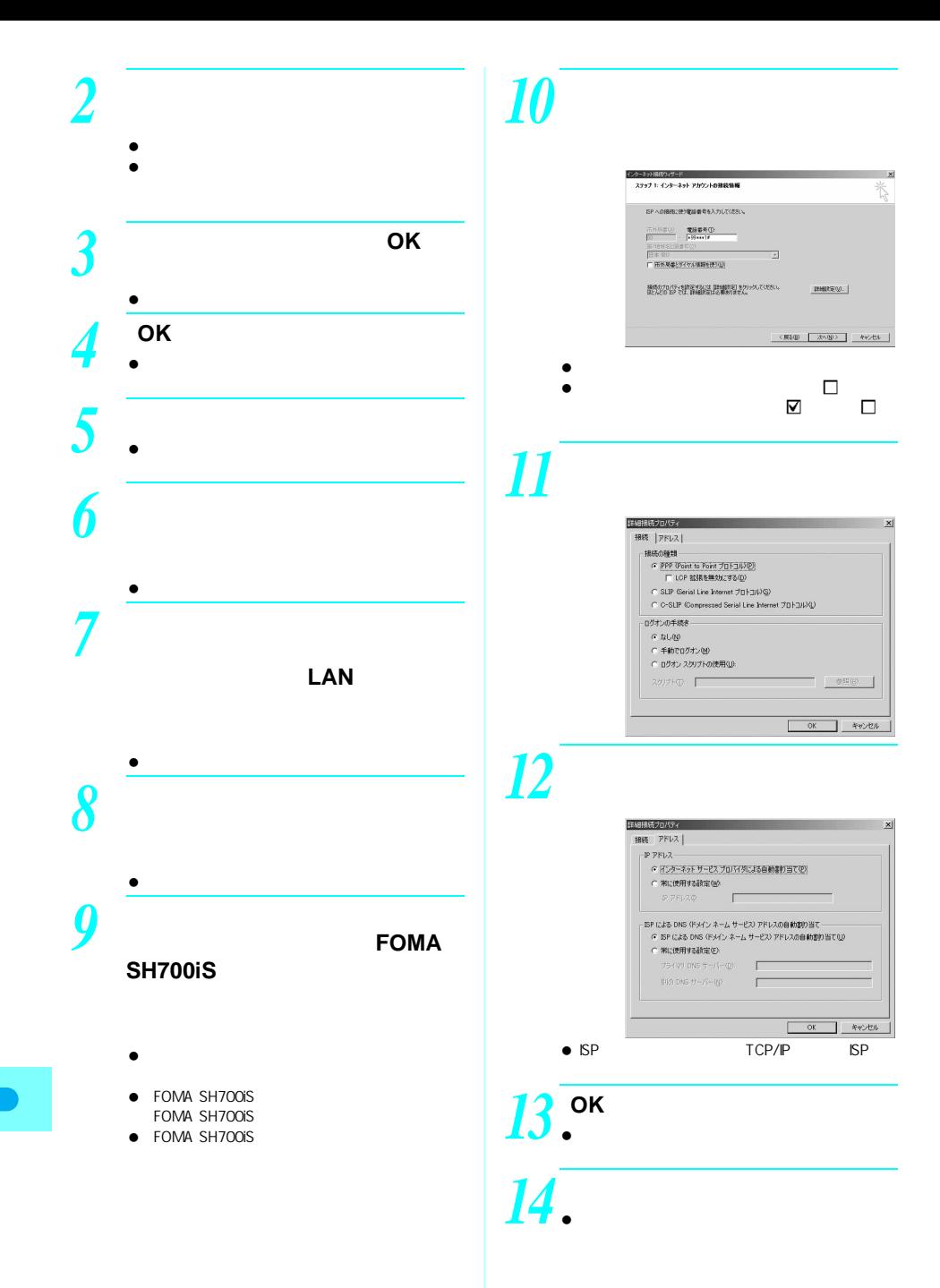

### *15* 各項目の設定を確認し、[次へ] *20*[全般]タブの各項目の設定を確  $\bullet$ maのブロパティ  $?|X|$ ● mopera U mopera 全般 |オブション | セキュリティ | ネットワーク | 共有 | 排続の方法:<br>【③ モデム - FOMA SH700iS (COMB) **福成** ● mopera U mopera **THAL** 電話番号<br>- 市外局番組 - 電話番号便<br>- 国番号/地域番号(U)<br>- 国番号/地域番号(U) 電話番号(P): その他(1) Ë  $\overline{\mathbf{v}}$ □ ダイヤル情報を使う(S)  $\overline{\phantom{a}}$ *16*[接続名]に任意の接続名を入力 Ⅳ 接続時にタスク バーにアイコンを表示する(M) ステップ ネーエンピュータのまだ  $\begin{picture}(180,10) \put(0,0){\line(1,0){10}} \put(10,0){\line(1,0){10}} \put(10,0){\line(1,0){10}} \put(10,0){\line(1,0){10}} \put(10,0){\line(1,0){10}} \put(10,0){\line(1,0){10}} \put(10,0){\line(1,0){10}} \put(10,0){\line(1,0){10}} \put(10,0){\line(1,0){10}} \put(10,0){\line(1,0){10}} \put(10,0){\line(1,0){10}} \put(10,0){\line($ E ー<br>コーダーネットのアカウントに関する情報は、タイヤルアップ相談として、確定した名前と一緒に表示されま  $\bullet$ ッ。<br>タイヤルアップ接続の名称を入力してください。SP の名前でも、自分の好きな名前でもかめ、はせん  $\Box$ FOMA SH700iS Hitch Eになっているか確認します。Hの場合は、E FOMA SH700iS  $\nabla$   $\square$  $\bullet$   $\Box$  $\langle \overline{g} \overline{g} \overline{g} \rangle = \left[ \begin{array}{cc} \overline{g} \overline{g} \overline{g} \overline{g} \end{array} \right] = \left[ \begin{array}{cc} \overline{g} \overline{g} \overline{g} \overline{g} \end{array} \right]$ 確認します。Eの場合はHにします。 e-mail *21*[ネットワーク]タブをクリック *17*[いいえ]を選んで[次へ]をク fomaのブロパティ  $2|X|$ 全般 | オブション | セキュリティ ネットワーク | 共有 |  $\bullet$ 呼び出すダイヤルアップ サーバーの種類(E)<br>PPP Windows 95/98/NT4/2000, Internet mp. **MES** *18*[今すぐインターネットに接続す チェック ボックスがオンになっているコンボーネントはこの接続で使われます(Q): フレッカッシンのラストプロトコル (TCP/IP)<br>ロミ インターネット プロトコル (TCP/IP)<br>ロコ Microsoft ネットワーク用ファイルとプリンタ共有<br>ロコ Microsoft ネットワーク用クライアント クリックしてください]をH インストールの... | NWHO | プロパティ(B) | -1918月 。<br>伝送制御プロトコルインターネット プロトコル。相互接続されたをまをまな<br>ネットワーク間の通信を提供する、既定のワイド エリア ネットワーク プロト インターネット接続ウィザードを終了します インターネット接続ウレザードは正常にお子しました。<br>お使いのコンピュータはインターネット アカウンドに関係できるように設定されま  $\begin{tabular}{|c|c|c|c|c|} \hline & OK & & & $\ast$$\nu$$\nu$t$\nu$\\ \hline \end{tabular}$ 247-1988 3 421-23227 1-5 Dramat Explorer) 74 3 ■ 等等を作成したNCRはすることにの事故は2本ですから2012であります。  $\bullet$  (where  $\bullet$  ) and  $\bullet$  (where  $\bullet$  ) and  $\bullet$ PPP:Windows95/98/NT 4/2000, Internet ウィザードを開しるには EET】をクリックしてください。  $\bullet$ (858) 图 100  $TCP/IP$  $\bullet$  $22$  , <sub>PPP</sub>  $\,$ *19* 作成した接続先アイコンを選ん **23** → ОК  $\bullet$ PPP の設定  $\frac{?|X|}{?}$ □ LCP 拡張を使う(E) 厂 ソフトウェアによる圧縮を行う(M) □ 単一リンク接続に対してマルチリンクをネゴシエートする(M) OK キャンセル

 $\bullet$ 

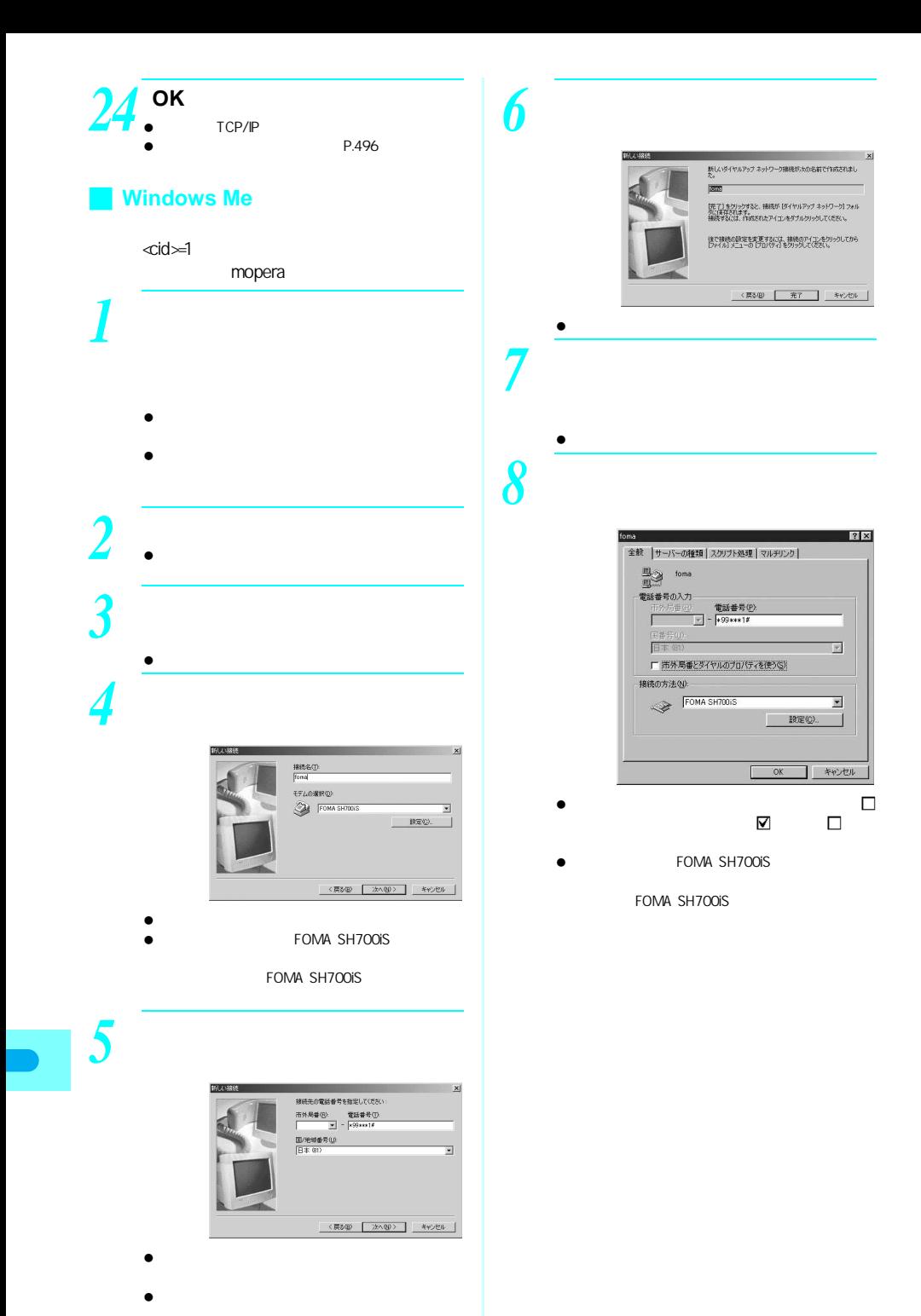

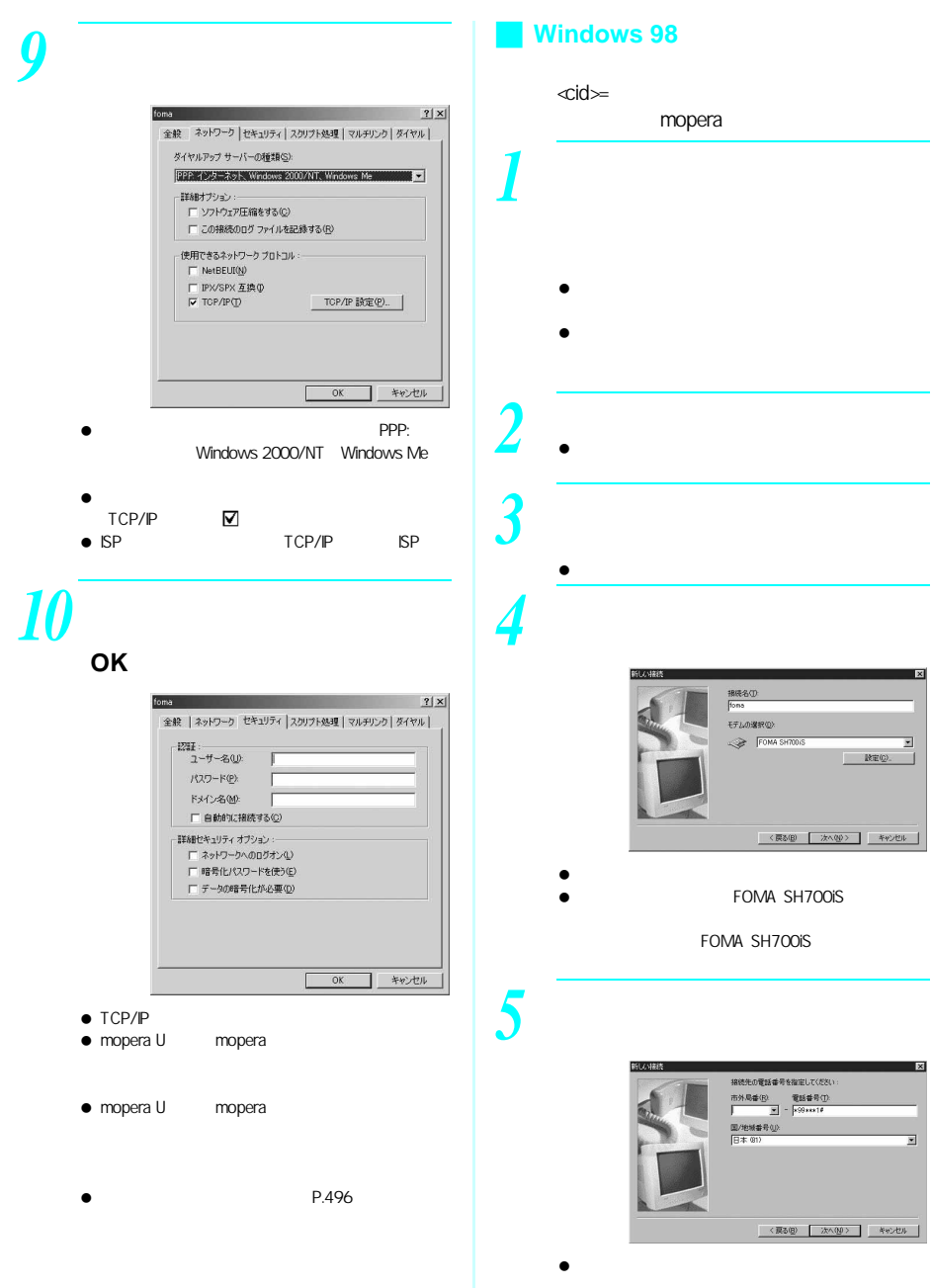

次ページへ続く ▶ 495

 $\bullet$ 

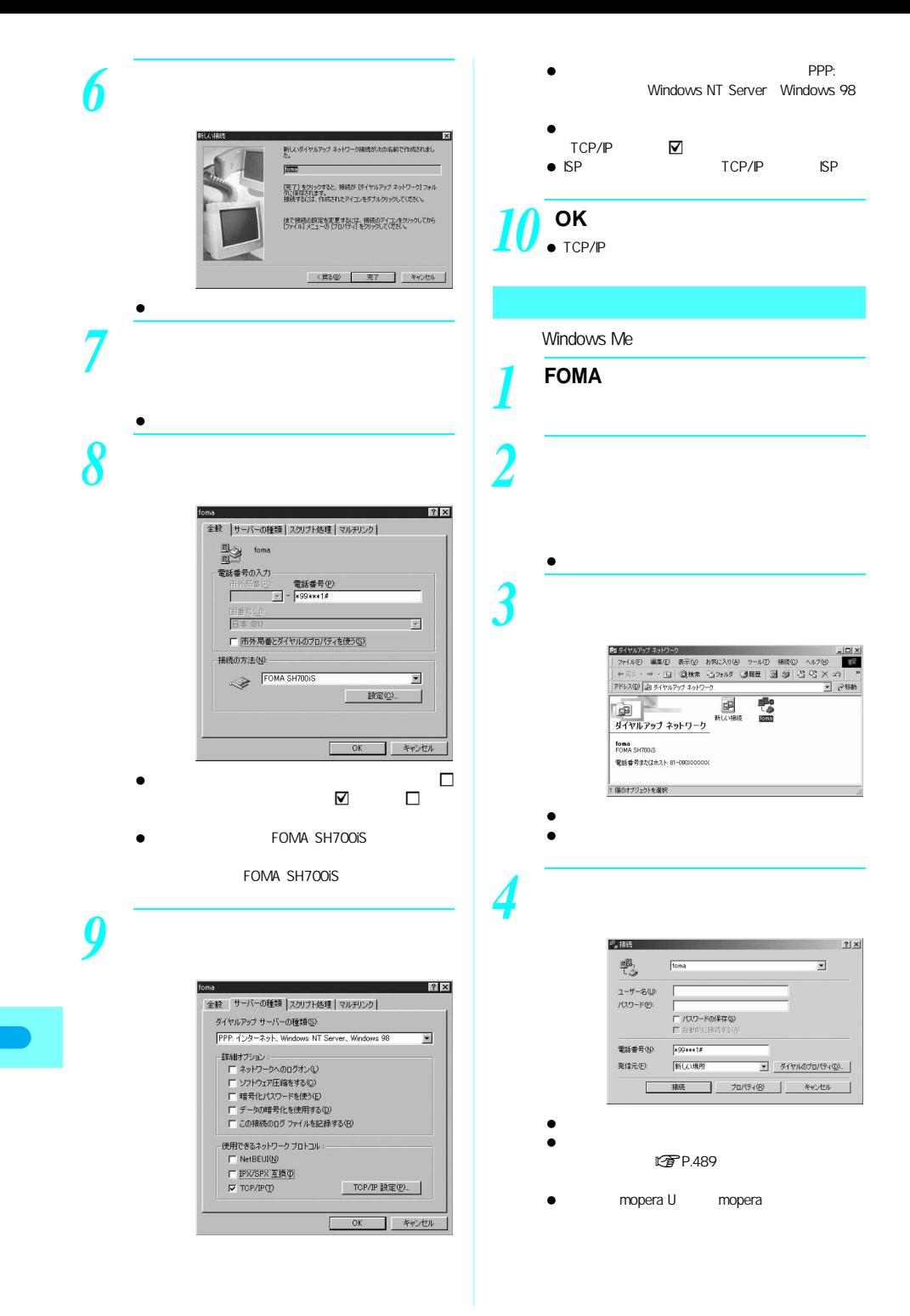

# *1* 2  $\bullet$ データの送受信(**OBEX**

J 切断するには

### ● FOMA OBEX OBEX  $\overline{O}$ BEX **FOMA**

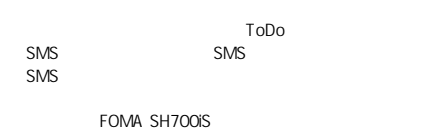

## FOMA

### miniSD and the miniSD  $\blacksquare$  p.552)

- $\bullet$  FOMA
	- FOMA
	- FOMA
	- FOMA
- $\bullet$
- $\bullet$  the contract of  $\mathbb{B}$   $\uparrow$ 
	-
- FOMA ● FOMA
- FOMA
- パソコンの電源についても確認してください。デー  $\bullet$  $\bullet$  $\bullet$  FOMA FOMA
- $MFI$
- 10001 500K JPEG
- $\mathbb{Z}$  P.146 PIM<br> $\mathbb{Z}$  P.150  $\mathbb{Z}$  P  $CP$ P.149
- $\mathbb{Z}$ P.151
- $\bullet$   $\bullet$   $\bullet$ FOMA
- $\bullet$  $\sim$  010
- $\bullet$
- $\bullet$  $\bullet$
- OBEX OBEX
- **LOP P.552**
- FOMA SH700iS LTPP.473 P.475
- FOMA NSB
	- $\bullet$  FOMA  $\bullet$  FOMA  $\bullet$  The Second  $\bullet$  CDBEX IrMC1.1 IrMC1.1
- 497

### $\bullet$  FOMA

(1件書き込み)

- FOMA
- データ送信の操作方法は、データ転送用のソフトによっ

## *1* パソコンからデータ転送用のソ

- $\bullet$  in the state  $\bullet$  in the state  $\bullet$
- $\bullet$ FOMA<br>010 499  $010$  $[010]$   $[499]$   $[10]$  $[000]$   $[009]$  $CP$ P.110
- $\bullet$  $\sim$  500  $\sim$  500  $\sim$  500  $\sim$ とき<mark>500</mark>件を超えるときは、登録できないことを超えるときは、
- $\bullet$  FOMA
- $\bullet$  (a) and the set of the set of the set of the set of the set of the set of the set of the set of the set of the set of the set of the set of the set of the set of the set of the set of the set of the set of the set of FOMA
- $\bullet$  Second and  $\bullet$  Second and  $\bullet$  Second and  $\bullet$
- *1* パソコンからデータ転送用のソ
	- $\bullet$  in the state of the state of the state of the state of the state of the state of the state of the state of
	- $\bullet$  $\bullet$

## 2 **FOMA**

# *3* データ送信を開始する。

- FOMA FOMA FOMA FOMA **FOMA** FOMA FOMA
	- $\bullet$ の場所には、通信状況(バーネット)

## **AT**コマンド一覧

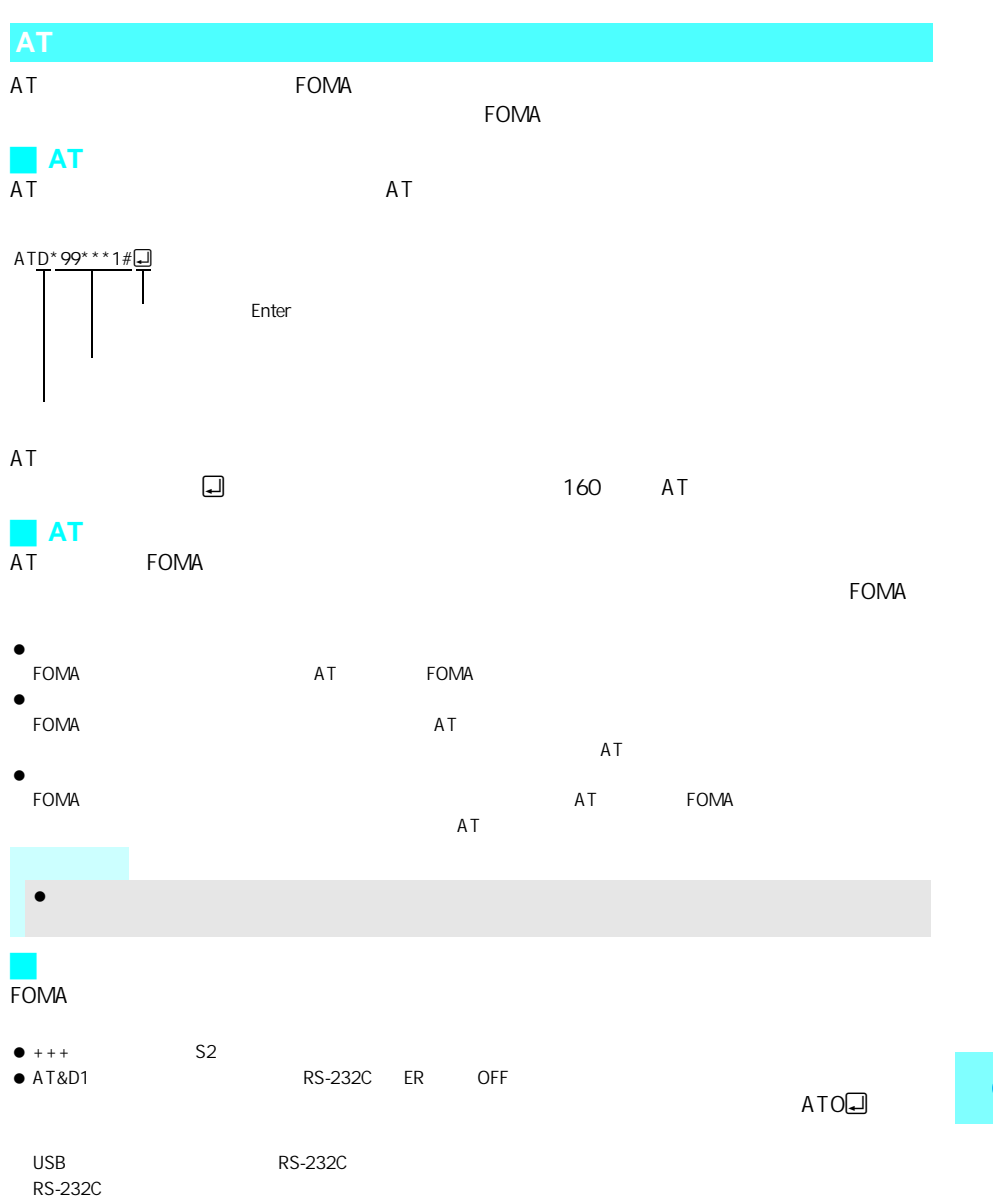

### M FOMA SH700iS Modem Port AT

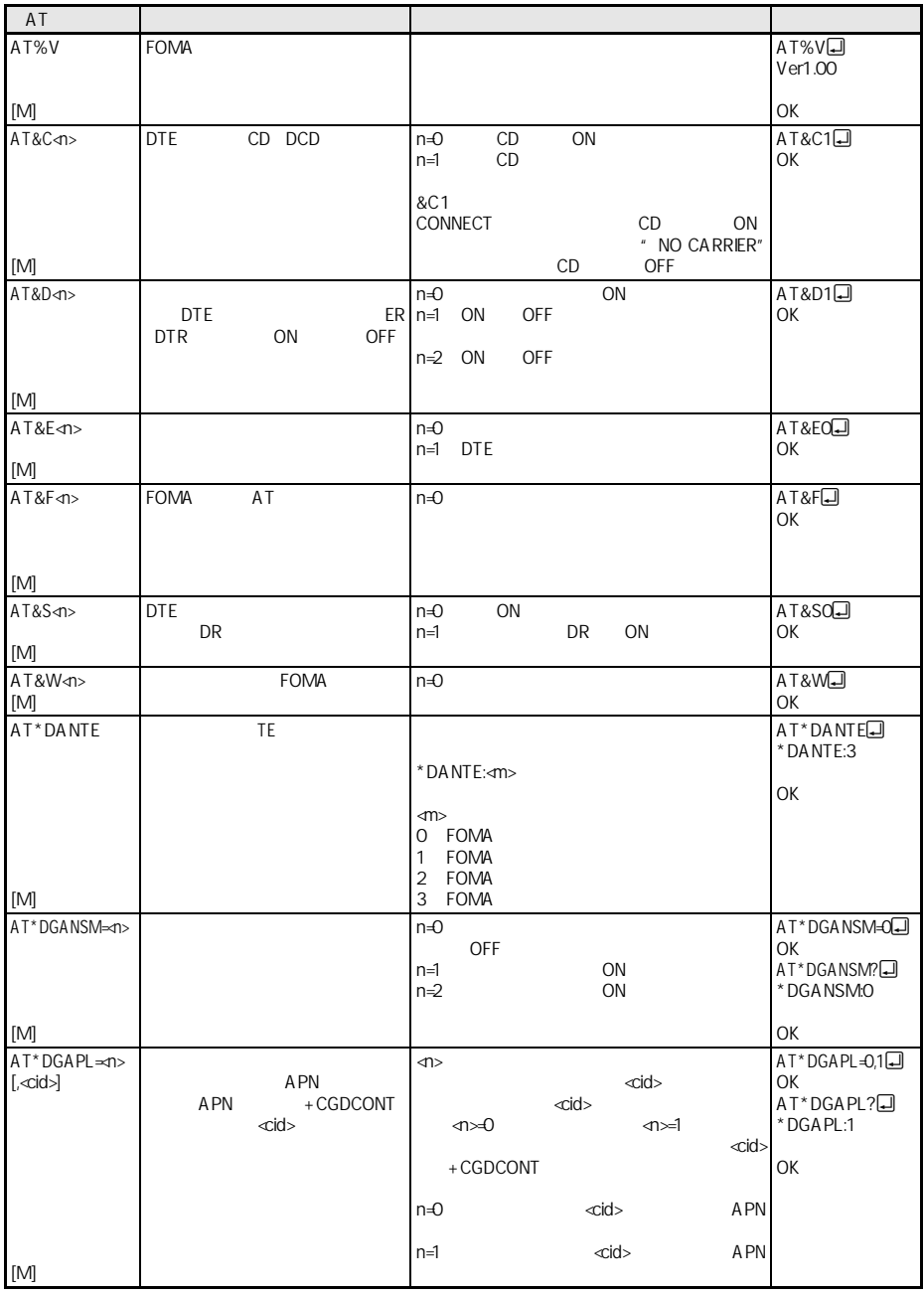

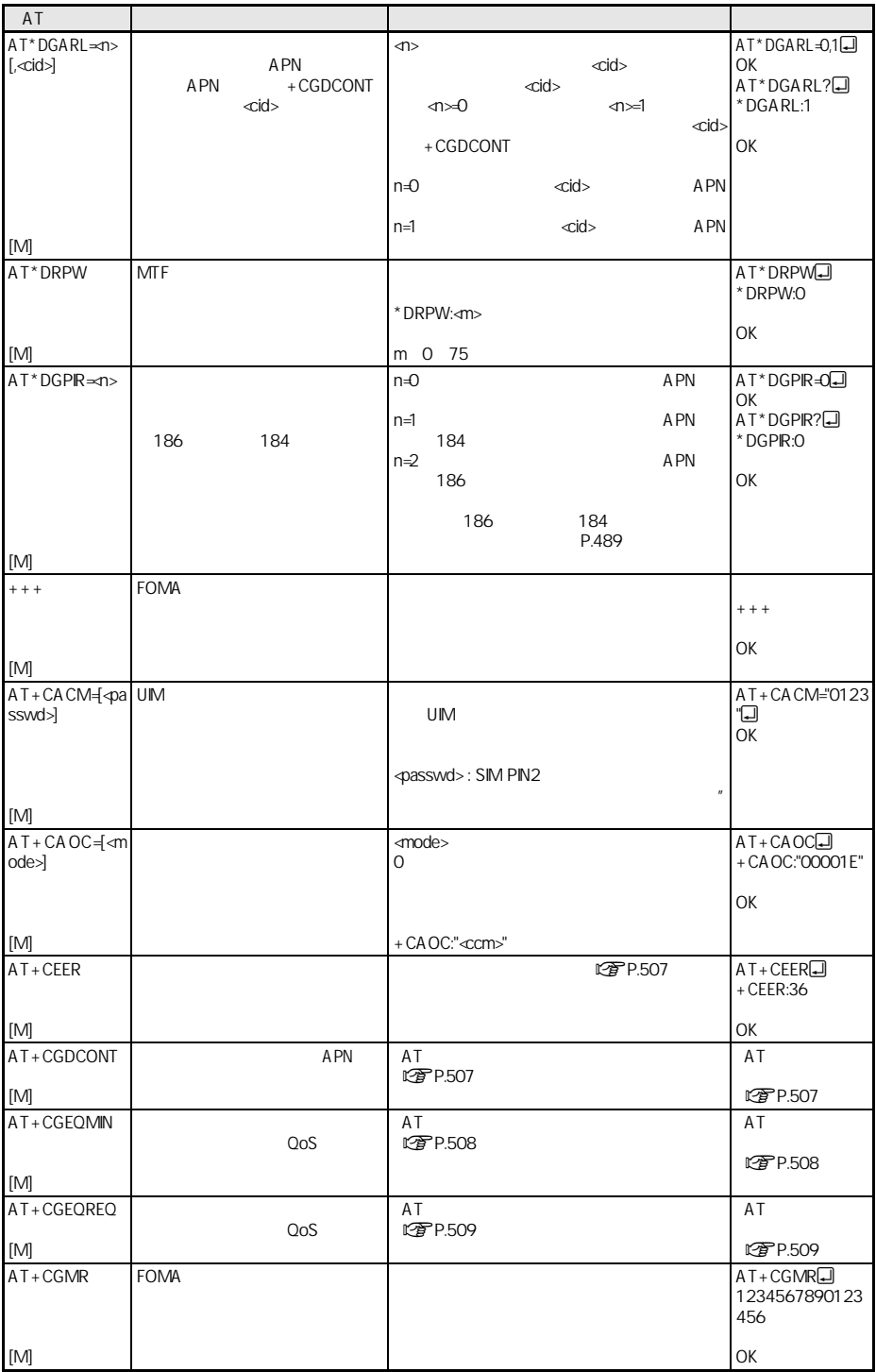

 $\overline{\phantom{a}}$ 

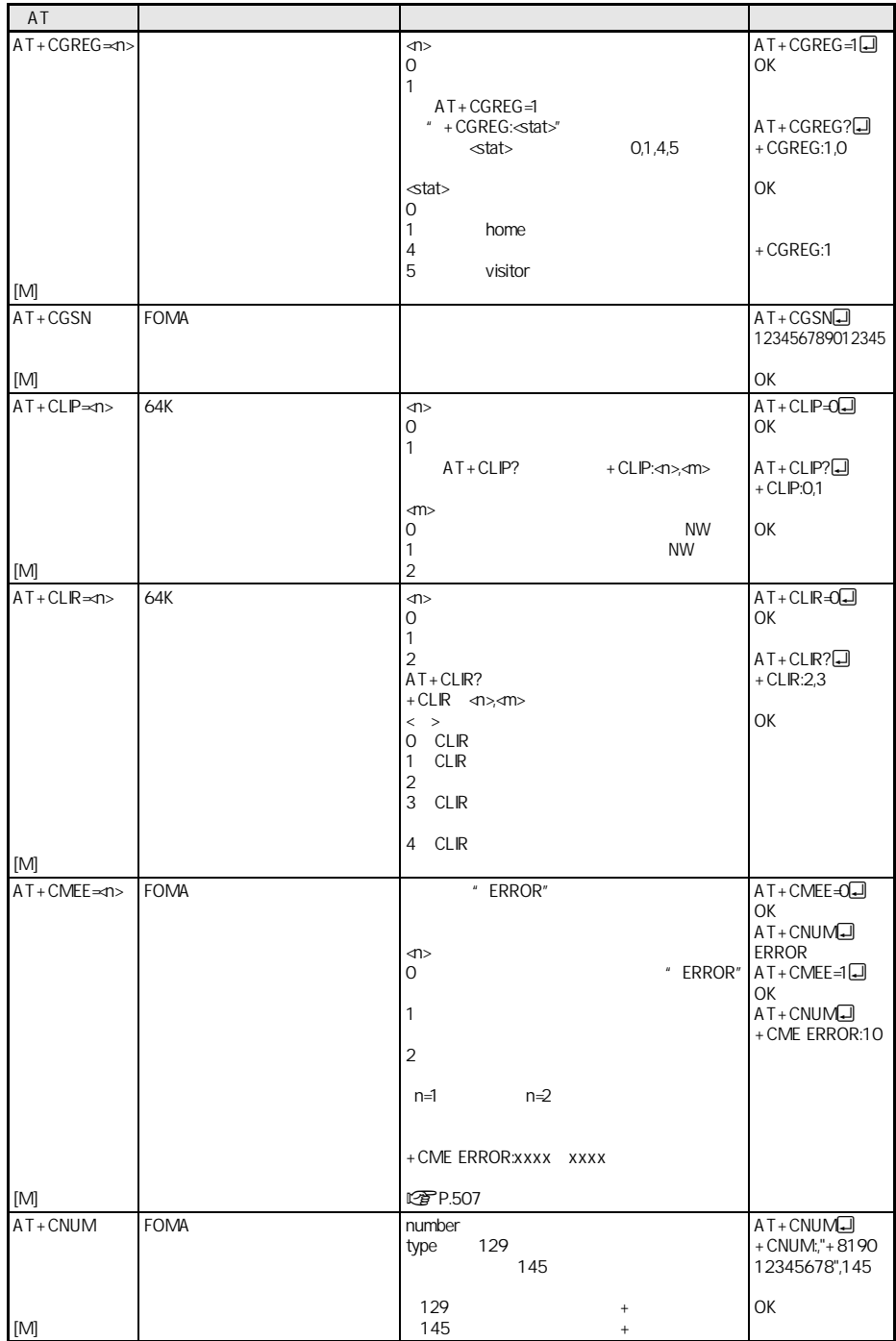

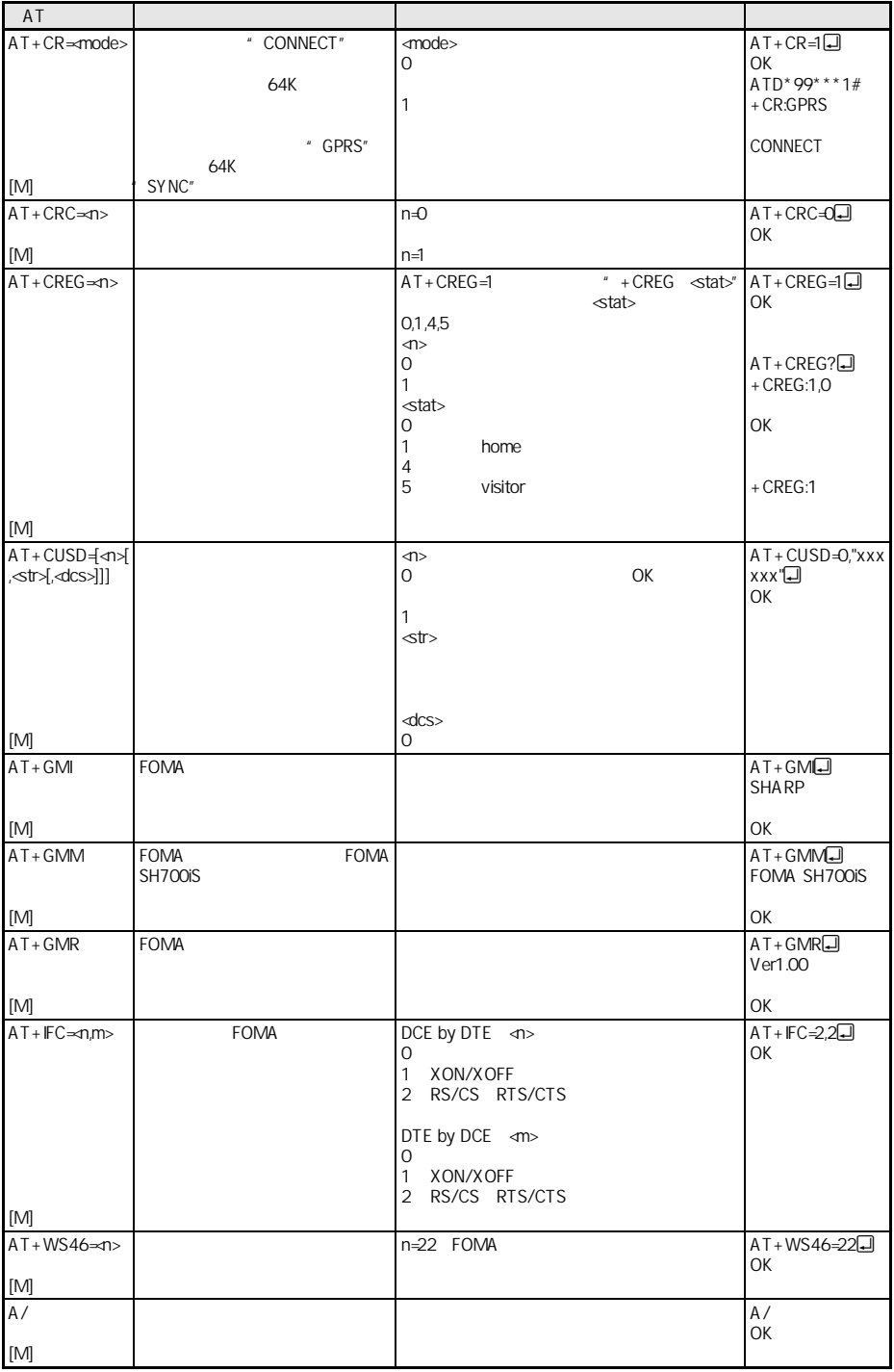

 $\blacksquare$ 

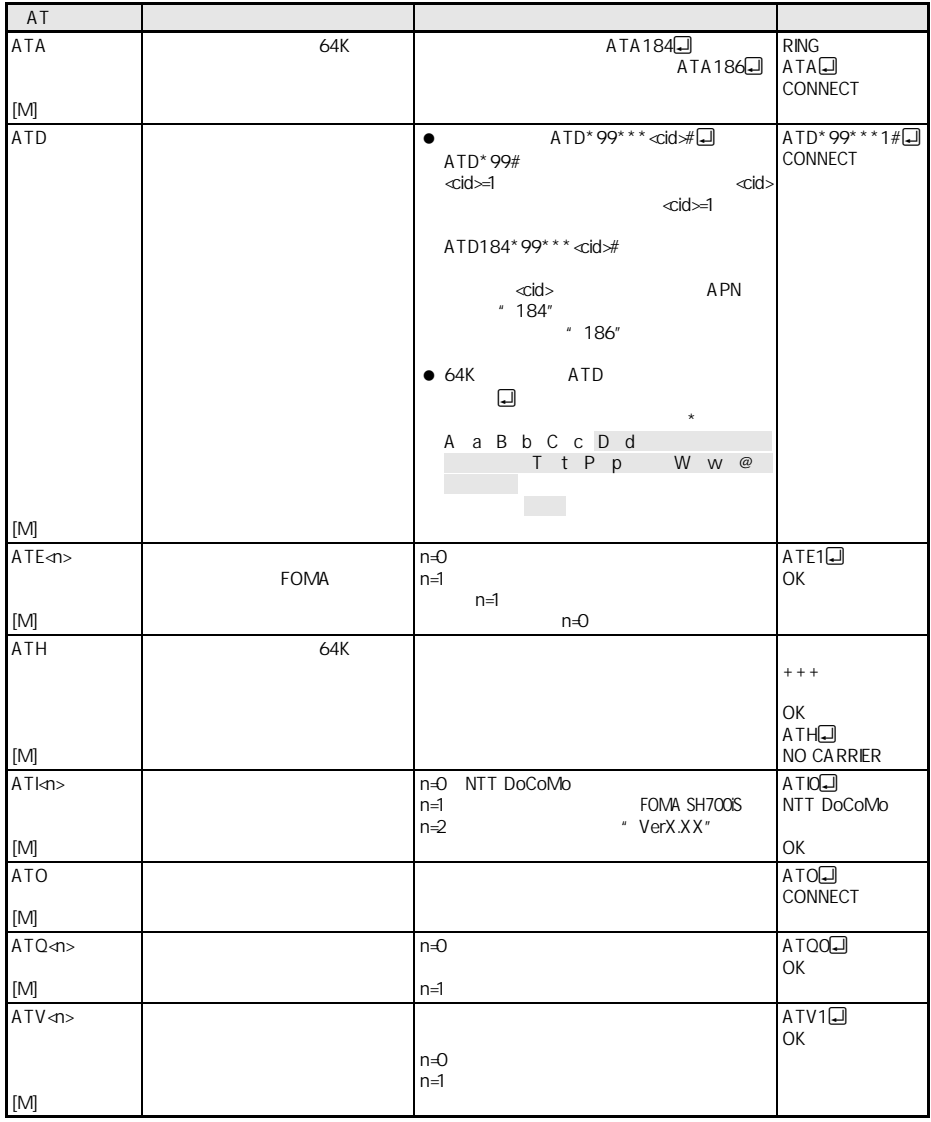

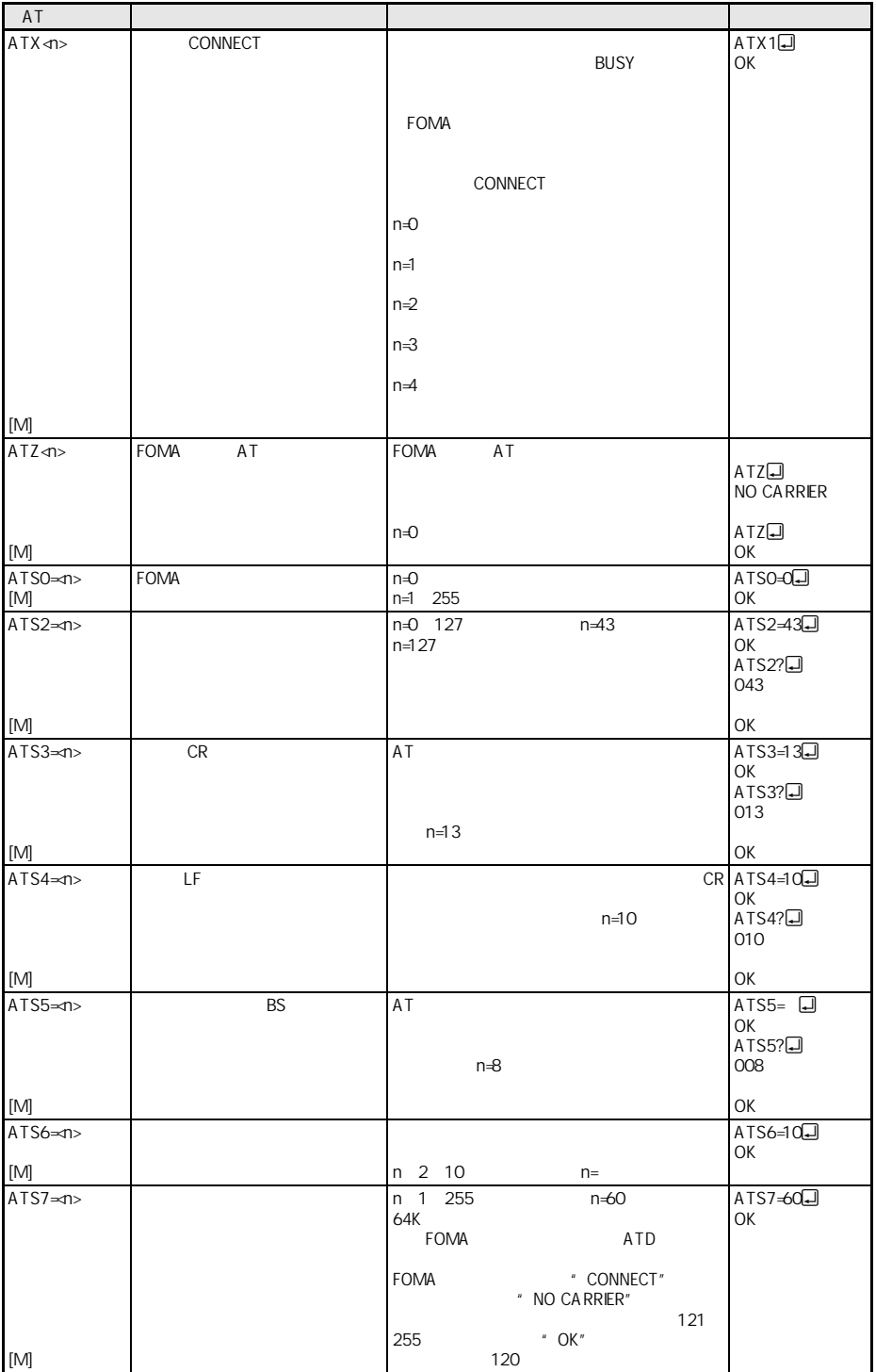

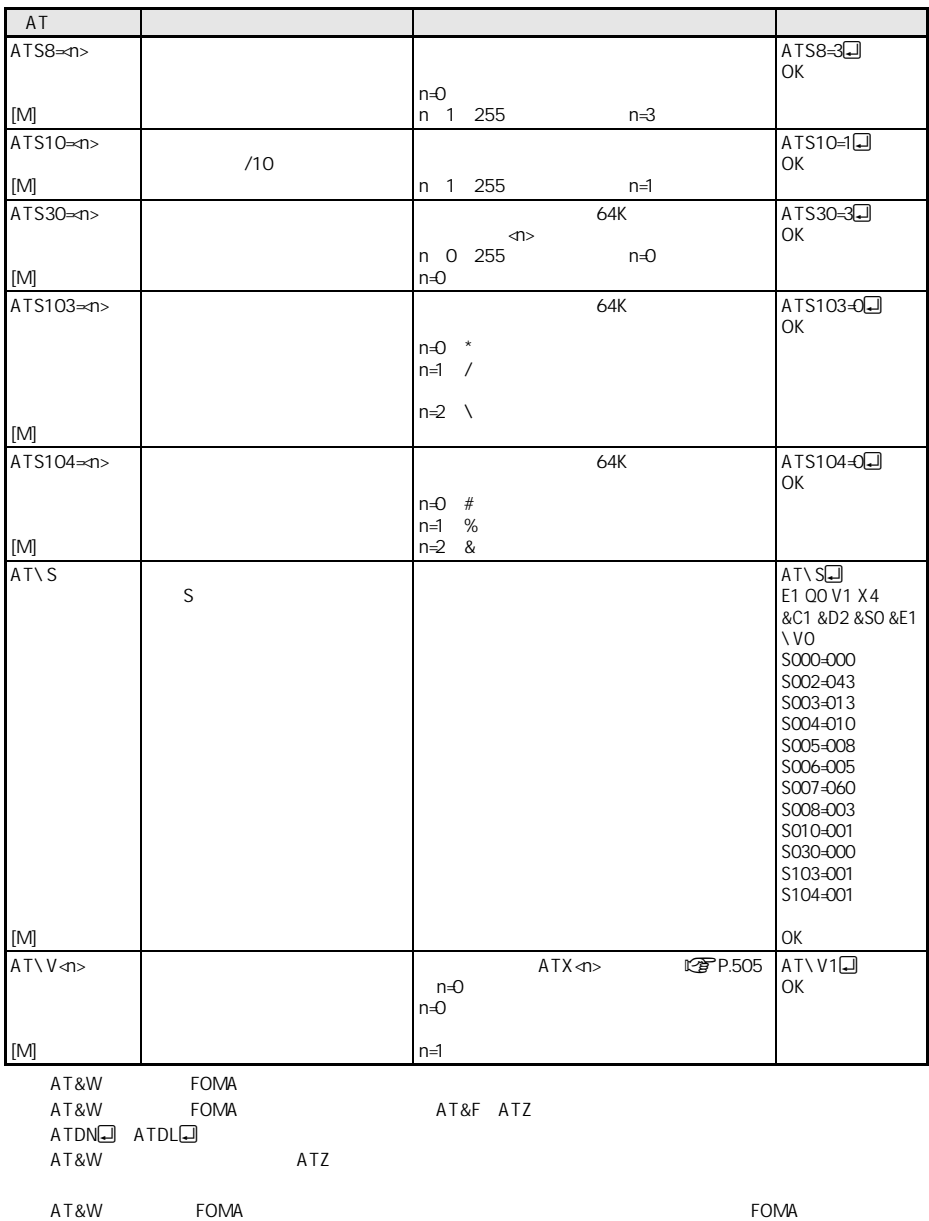

### J パケット通信

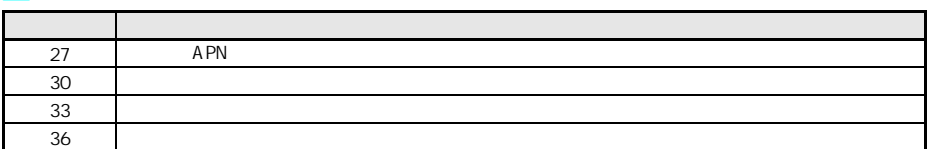

### **T** 64K

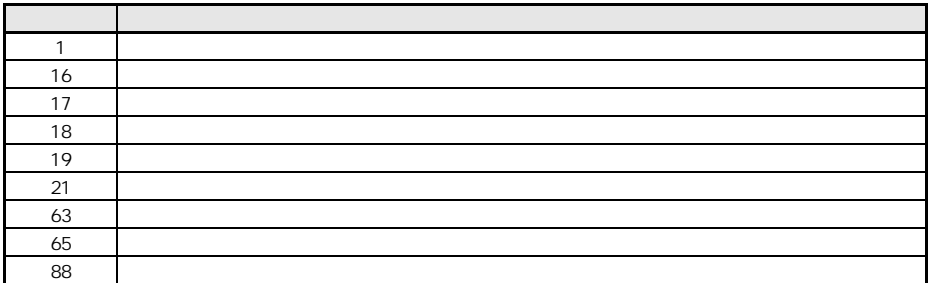

## 100 | unknown

### +CGDCONT=

10 SIM not inserted FOMA 15 SIM wrong SIM 3

数字表示 文字表示 理 由

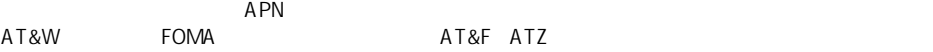

### $+$  CGDCONT  $=$   $\ll$ id> $[$ ,"PPP" $[$ ," $\ll$ A PN>"]]] $\Box$

16 incorrect password

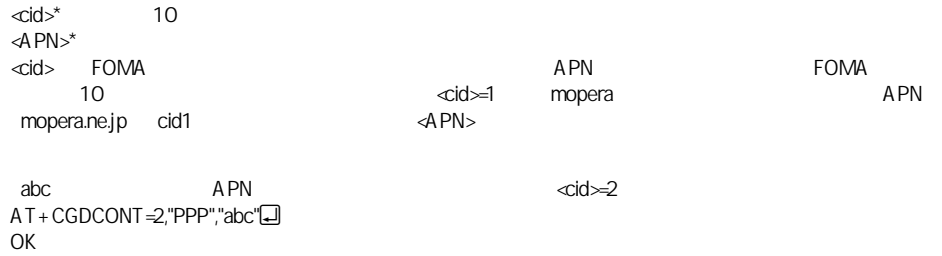

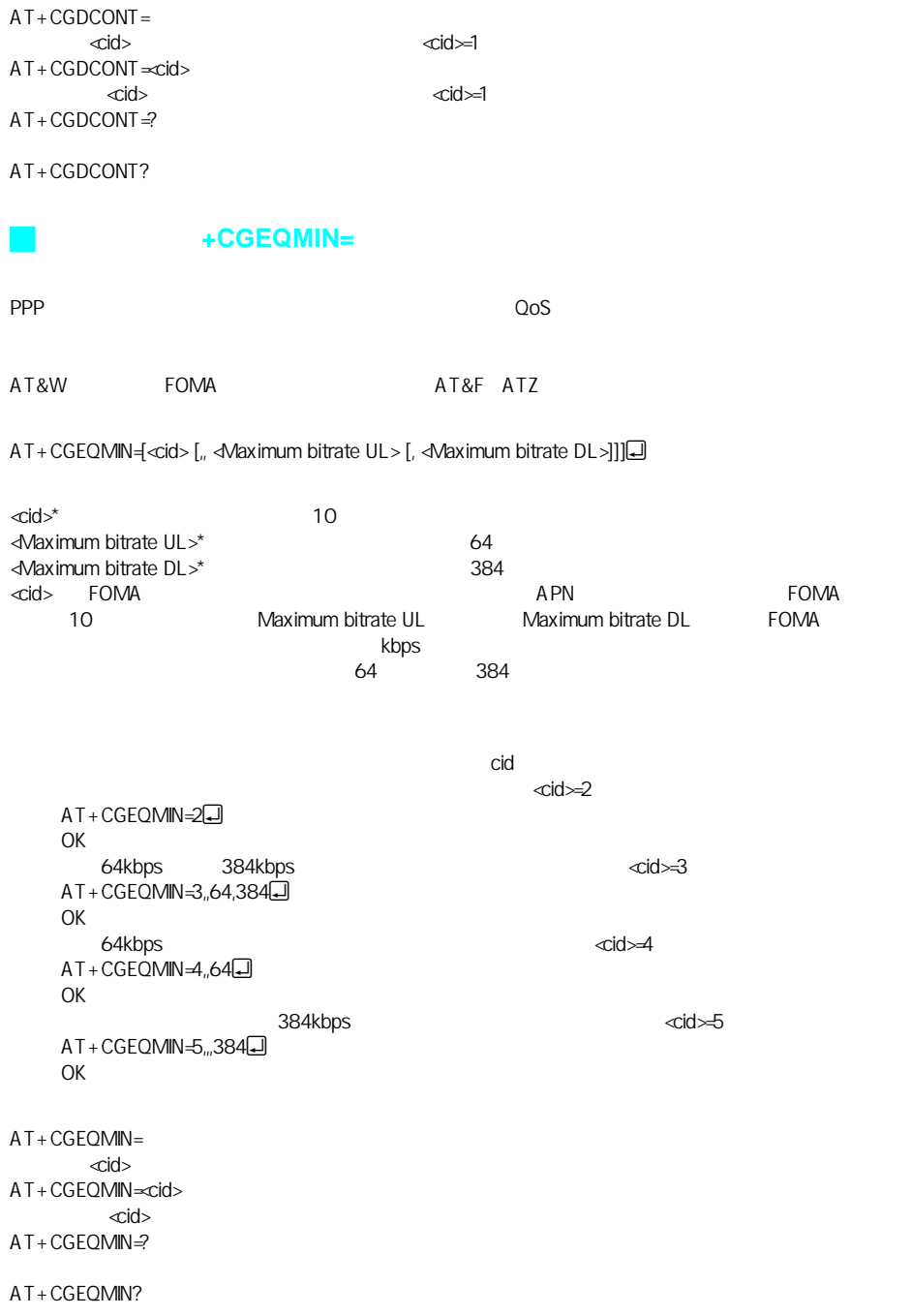

J コマンド名:**+CGEQREQ=**[パラメータ]

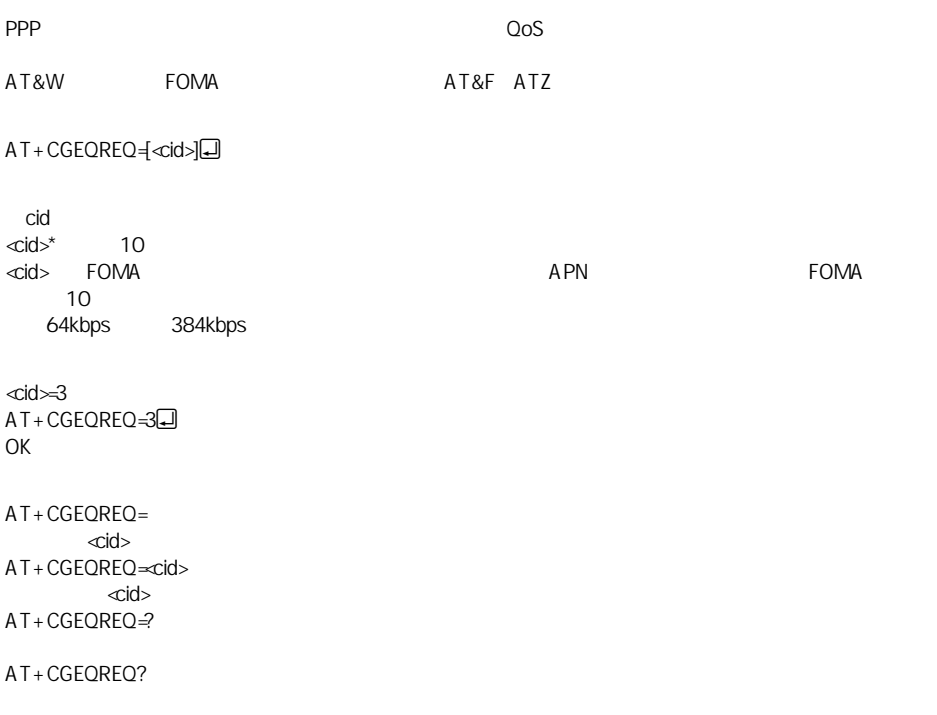

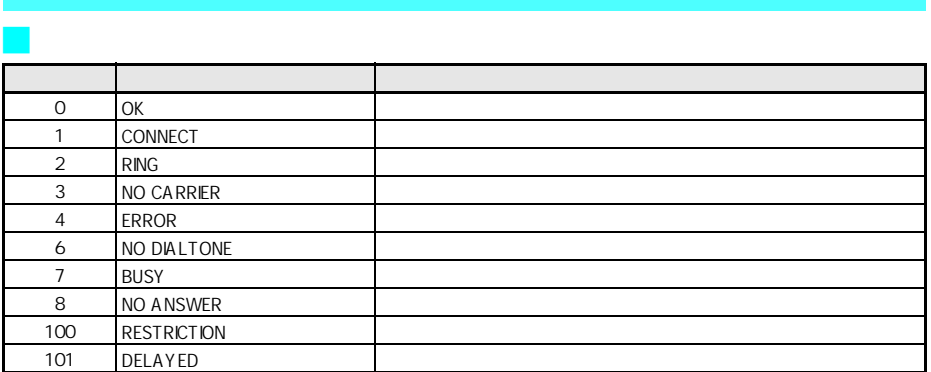

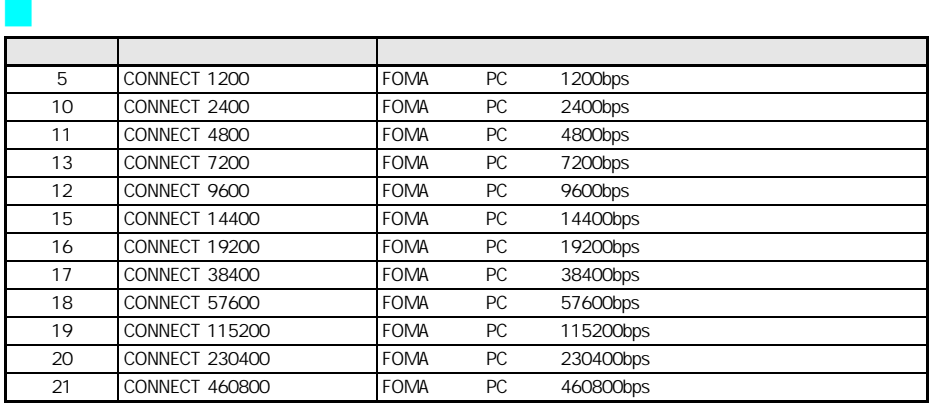

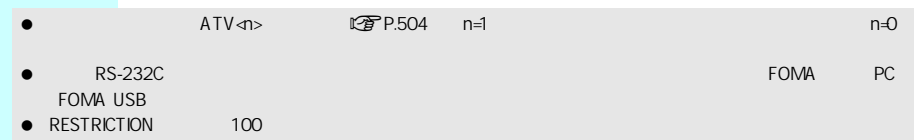

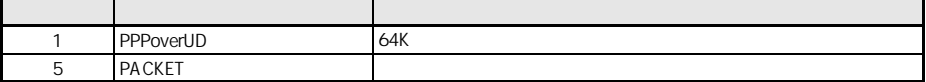

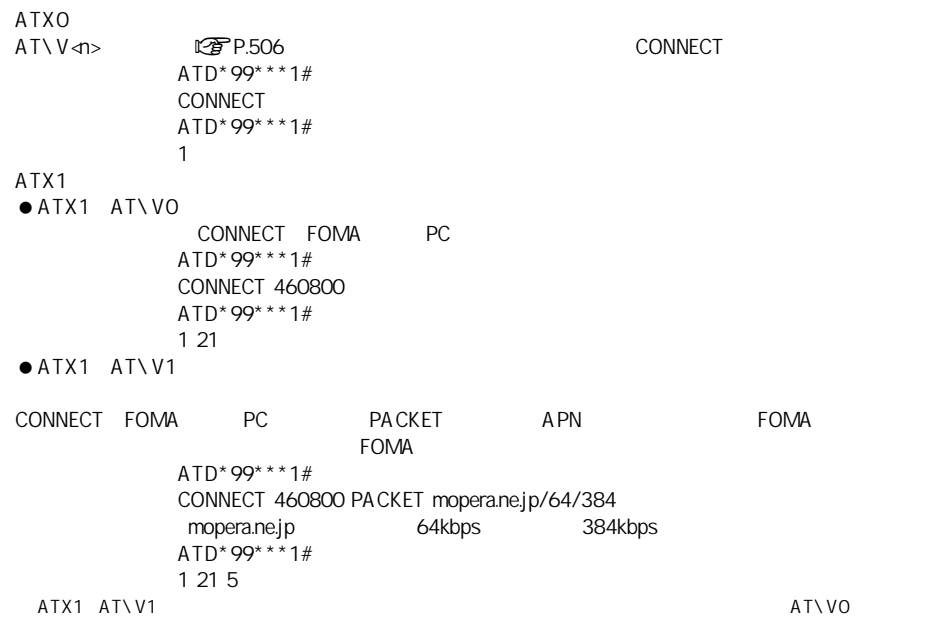